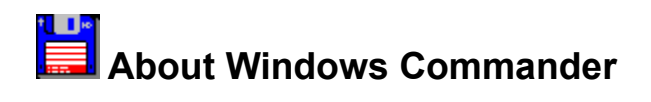

Windows Commander, © 1993-1996 by Christian Ghisler All rights reserved, especially copying of the registered version, translation to foreign languages and the decompilation. This program is Shareware, please register it to allow further development of the program.

### **Associate with...**

This menu option opens a dialog box where you can associate data files with programs.

The association allows starting the appropriate editor for a file, simply by double clicking on the file. The association is not restricted to Windows Commander, but also works in file manager and program manager.

If you selected the corresponding options in the configuration dialog box (and are running Windows 3.1), the icon of the associated program is shown to the left of the file name.

### **The Button bar**

With the button bar you can call menu commands, external programs and even other button bars. If you leave the mouse cursor on a button for a moment, a small window with a description will appear.

You can easily add buttons to the button bar using **Drag&Drop** (with pressed SHIFT key). By pressing the right mouse button, you can open a local menu, which allows to change or delete buttons. For further changes in the button bar you should use the Dialog box to change the whole button bar.

### **CD-Tree**

Opens a dialog box with the tree of the current drive. Select a directory (by pressing OK or double click on it) to change to the selected directory in the source window.

See also: Dialog box Tree

### **Calculate occupied space**

Calculates the space occupied by the marked files and their complete subdirectories. If no file is selected, the space occupied by the file or directory under the cursor bar is calculated. Additionally, the file size is rounded to the cluster size of the source and destination directory, to get real space required. The space for the directory information itself is not considered.

If the source directory shows the contents of an archive, this function is not available.

### **Change file attributes**

Allows the setting and resetting of the attributes **read only (r), archive (a), hidden (h)** and **system (s)**. Select the files whose attributes you want to change, then choose *Change attributes* from the menu *Files*.

You can also change the file's date and time (only files, not directories).

This command also works on files in subdirectories, if the corresponding option is selected.

If the source directory shows the contents of an archive, this function is not available.

#### See dialog box **Change attributes**

## **Change to root/parent directory**

Pressing the left button switches to the root directory of the current volume. The right button changes to the parent directory.

### **Command line**

All letters you type are redirected to the command line. By pressing **ENTER** you can execute the command line. Old command lines are saved in a history list. By pressing **CTRL+Cursor down** you can open this history list. Hold down the **CTRL** key and choose an entry using the cursor keys. Then release the **CTRL** key and press any cursor key to close the history list.

For a list of all function keys see Command line: keys

### **Command line parameters**

Windows Commander can be called with one or two directories as command line parameters. This will set these directories in one or both of the file windows. This allows you to create multiple icons for wincmd in progman or the start menu, which start wincmd in different directories or even with packed files. Furthermore a different ini file than the default wincmd.ini can be specified to allow multiple users on the same machine to have different settings in wincmd.

### **Syntax:**

wincmd.exe [Drive1:\Directory1 [Drive2:\Directory2]] [/i=name.ini] or: wincmd.exe [/L=Drive1:\Directory1] [/R=Drive2:\Directory2] [/i=name.ini]

#### **Parameters:**

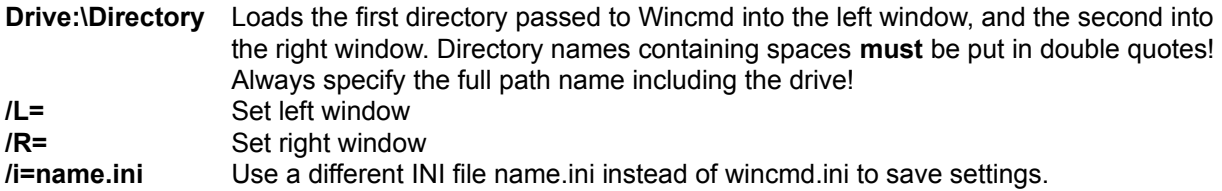

#### **Examples:**

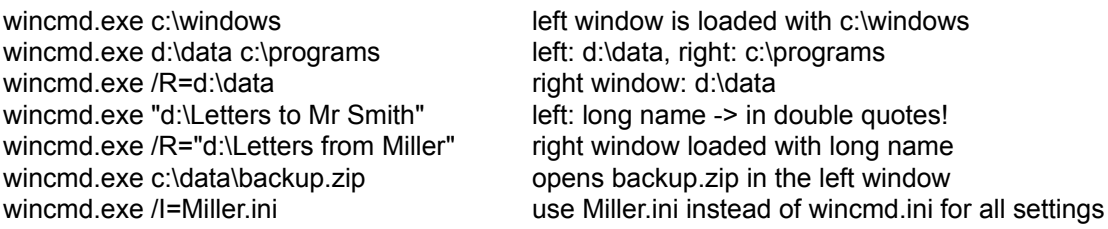

## **Command line: keys**

If Windows Commander is active, nearly all keyboard input is directed to the command line. Here is the layout for some keys:

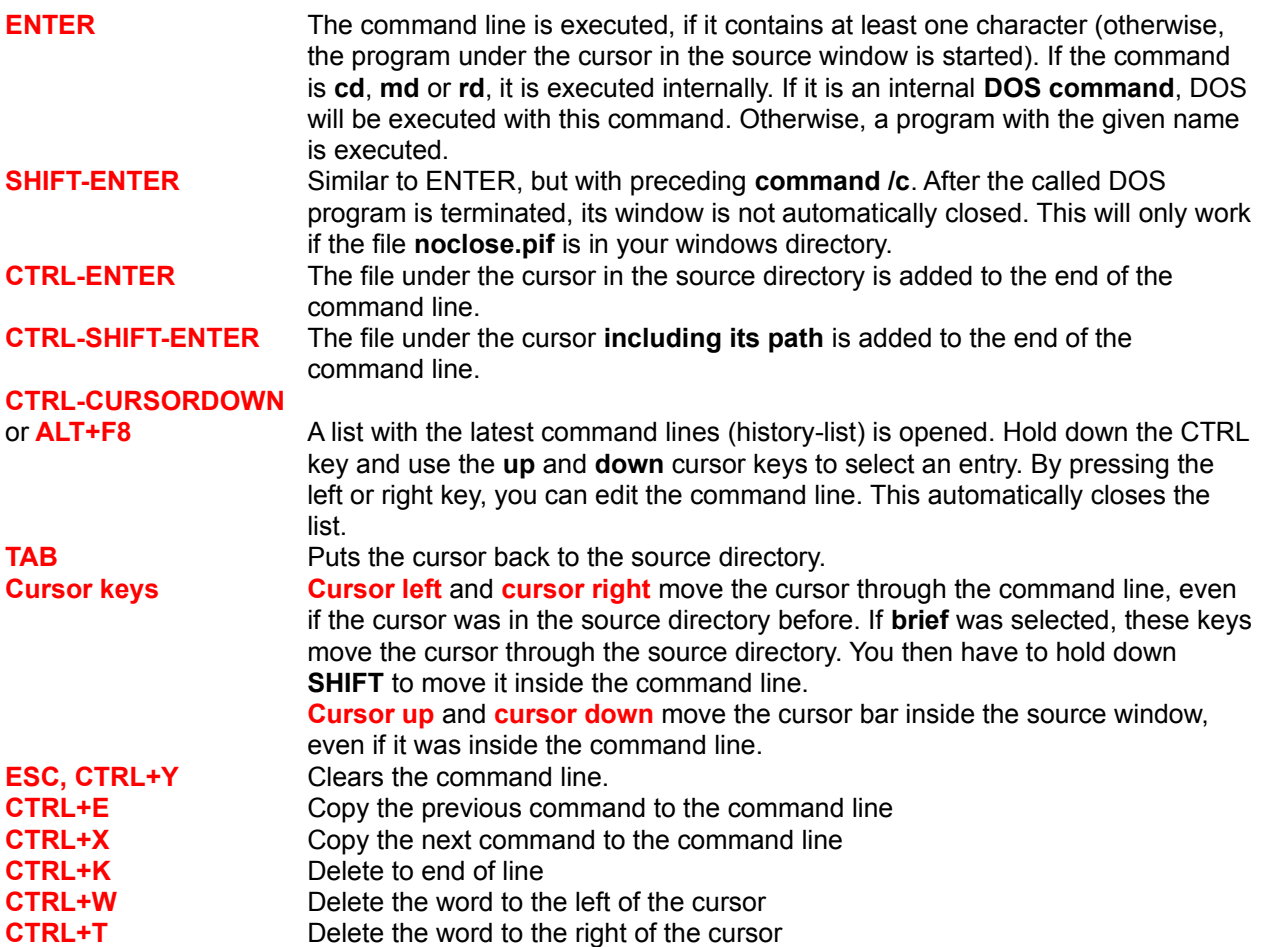

### **Compare directories**

Compares the contents of the source and destination directory. Newer files are selected. Files missing in one directory are also selected in the other. Only newer files are marked, not all differing files. This behaviour is similar to a popular Commander for DOS.

## **Configuration - Change button bar...**

Allows to change the Button bar directly below the main menu.

See Configuration - Change button bar.

## **Configuration - Options**

This is the main configuration dialog for Windows Commander. Most settings can be changed on one of the pages of this dialog.

### **Please select a page from the header:**

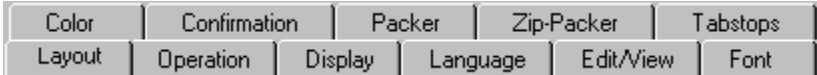

The following buttons are available on all pages of the dialog:

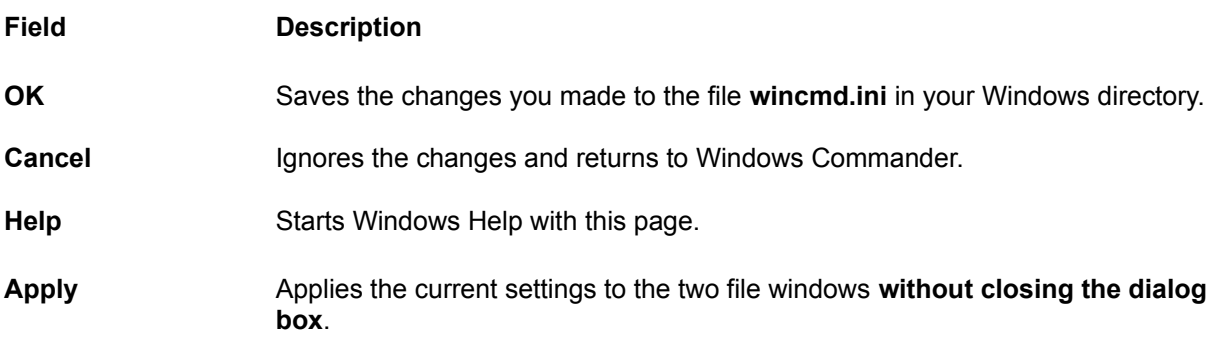

## **Configuration - Save position**

With this menu option the current position and size of Windows Commander is saved. This will also save the current tabstops in the file windows. The position is saved separately for each screen resolution.

### Context Sensitive Topics

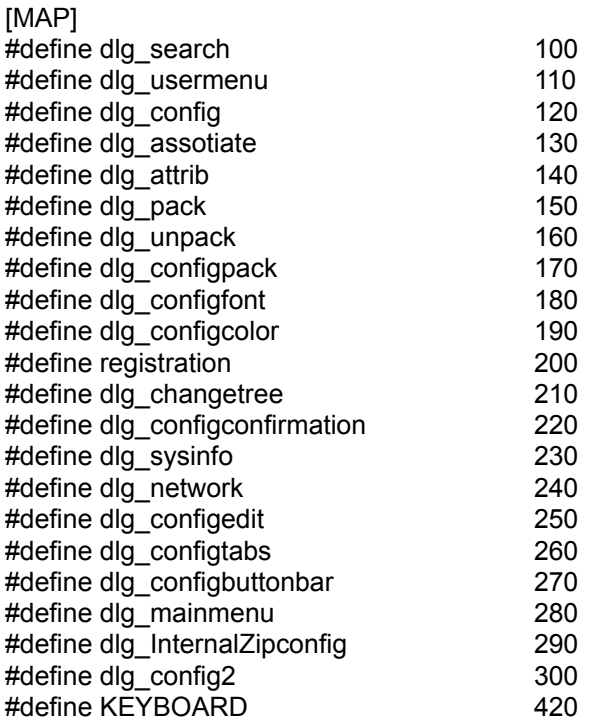

### **F5: Copy**

This command copies files and **whole directories** from the source directory to another directory.

Select the files you want to copy and press **F5**.

This opens a dialog box where you can type the target path and a file mask. As a default, the path of the target window is presented together with \*.\* as the file mask. You can use any type of valid DOS file name including wild cards as your target file name. To copy a file in the same directory (to a different name), press **SHIFT+F5**. If you are running Windows 95 or NT new shell you can create shortcuts with **CTRL+SHIFT+F5**.

With the button labelled Tree you can choose the target directory from a directory tree. If you want to choose from a different directory, you can specify the drive (including the **:**) in the dialog box before selecting the *Tree* button.

If the source directory shows the contents of an archive, the dialog to unpack files is shown.

Alternatively, if the target directory shows the contents of an archive (and the source directory shows a normal directory), the dialog to pack files is shown.

It is not possible to pack files directly into the subdirectory of a packed file. However, you can pack whole directories with their path into an archive file.

## **F7: Create directory**

This command creates a new subdirectory in the source directory. After pressing **F7**, simply type the desired name for the directory (8 characters, extension if desired).

If the source directory shows the contents of an archive, this function is unavailable.

## **Current directory**

The current directory is shown directly above the file window. If you move inside a packed file, this file and all subdirectories in this file are also shown here.

### **F8: Delete**

Select the files and/or directories you want to delete, then press **F8**.

After confirmation, the files are deleted. The process can be interrupted at any time with the Cancel dialog. For each non-empty directory, an additional dialog box will ask for confirmation. **Warning:** All files AND DIRECTORIES in that directory will be deleted. You could use Microsoft Undelete to recover those files (only on Windows 3.1(1)).

On Windows 95, the files are automatically moved to the 'Recycle Bin'. You can double click the Recycle Bin on the desktop to restore these files or to remove them completely. You can also choose in Recycle Bin how much space the deleted files can take, and also if you don't want to use Recycle Bin at all. If you want to delete files without moving them to recycle bin, you can hold down the **SHIFT** key while pressing **F8** or **DEL**. You can disable the use of Recycle Bin in Windows Commander by making a change to Wincmd.ini, key **UseTrash**.

If the source directory shows the contents of an archive, the corresponding packer is started to delete the files. The files are deleted directly without moving them to Recycle Bin.

### **Dialog box: Associate**

Allows the association of certain file extensions (for example **.txt**) with programs.

#### **All files with extension (ending with):**

Enter the file extension without a leading asterisk (**\***). It does not matter if you type a period in front of the extension. If there is already an association, it is shown in the box below.

- **Associate with:** Here you ENTER the program name you want to associate with the file extension given above. Under Windows 3.1 you can choose from a list of predefined files, which are presented in the list below. If the program does not show up in the list, you can ENTER the program name by hand (including the search path), or browse for the program with the **browse** button.
- **Browse...** Starts another dialog box to browse for programs (\*.exe). If the desired program has any other extension (for example **.com**), you can type **\*.com ENTER** in the dialog box, which shows the **.com**-files in the current directory.
- **OK** Saves all changes in the files **reg.dat** and **win.ini**, or in **wincmd.ini** for the viewer associations.
- **Cancel** Ignores all changes and returns to Windows Commander.
- **Help** Starts Windows Help with this page.

## **Dialog box: Change attributes**

Use this dialog box to change the attributes of the selected files, as well as the file's date and time. **Warning:** Hidden and System files are shown only if the corresponding option is chosen in **Commands - Configuration**.

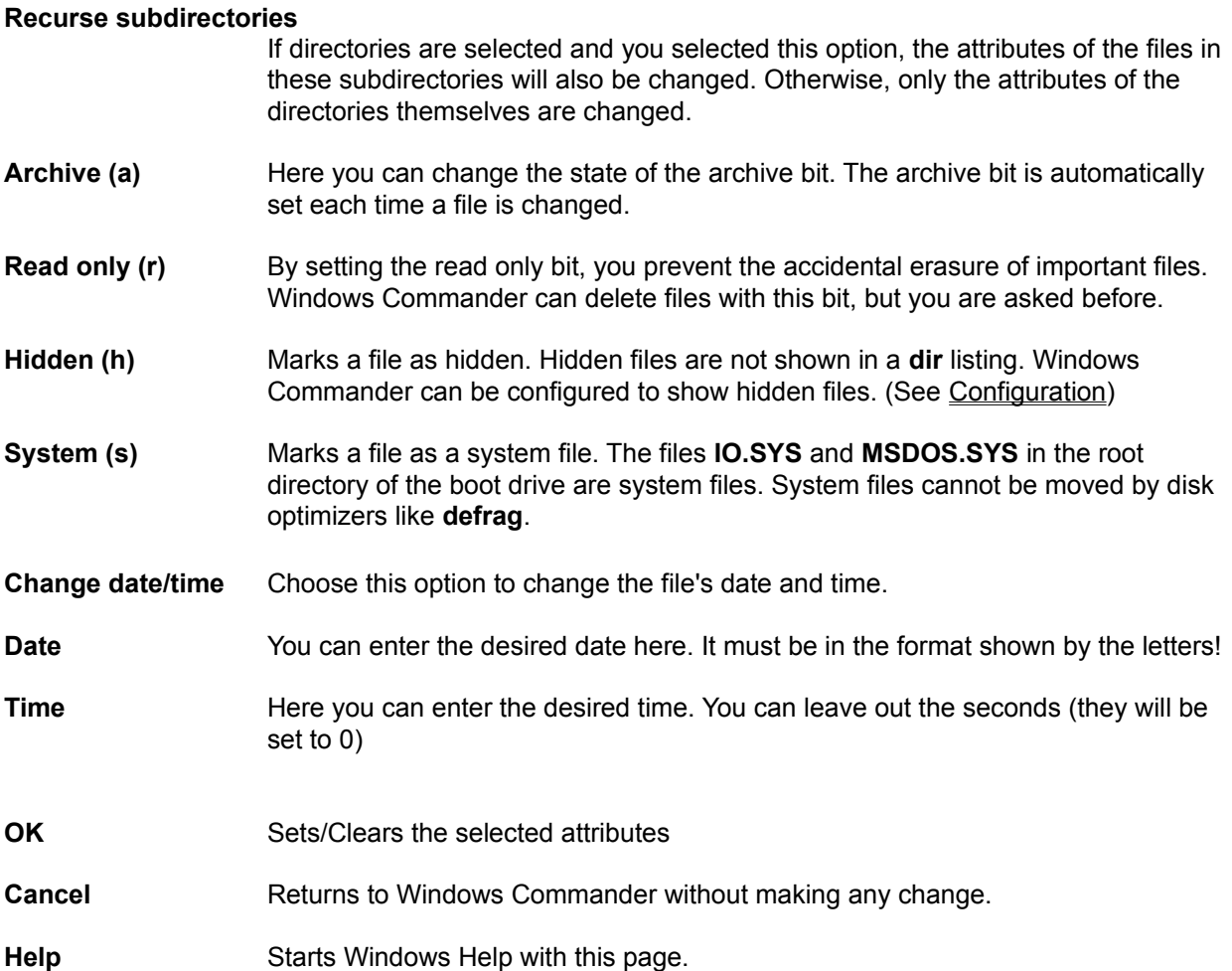

## **Dialog box: Change start menu**

To move menu items to a different line, put the cursor bar on the desired entry, hold down the SHIFT key and move it using up and down arrow keys (NOT the mouse!).

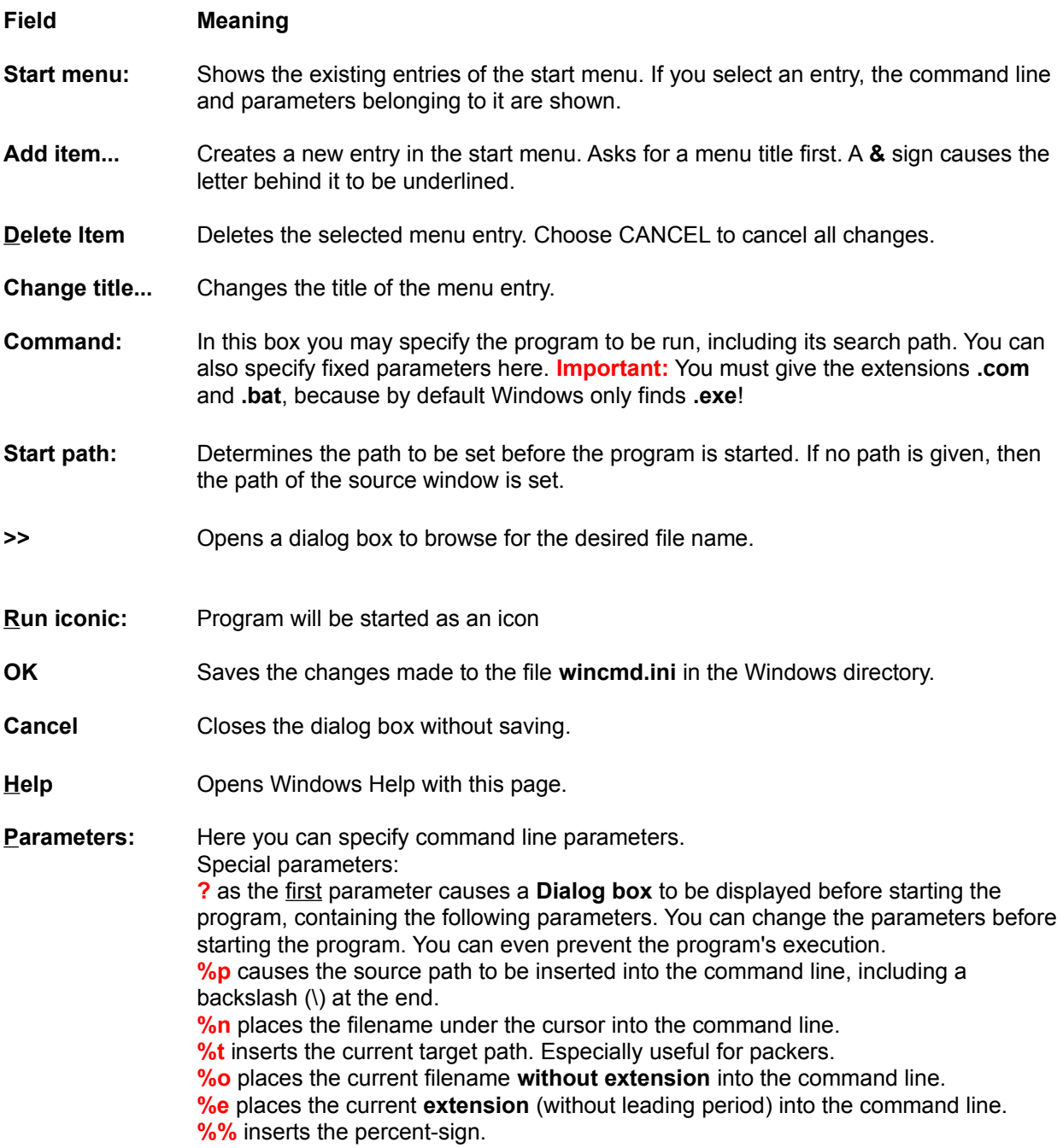

### **Dialog box: Configuration - Change button bar**

**Hint:** By dragging a file on the button bar **with pressed SHIFT key** you can easily add buttons to the button bar. By pressing the **right** mouse button on the button bar, you can open a local menu which allows to change or delete the button under the mouse cursor. The **Change button** dialog box has exactly the same structure as the lower part of the **Change button bar** dialog box.

#### **Field Description**

- **Button bar:** Behind this identifier the file name of the actual button bar is shown. Behind the file name, you can choose another button bar using the **>>** button. You cannot change the bar name if you are in a **subbar**. You can only change the name of the default bar (loaded at startup). Below this identifier you can see the actual button bar in a raw form (only the icons). **Hint:** You can use **SHIFT+arrow keys** to move buttons or drag them around with your
- **Size:** Here you can choose a size for the icons in the button bar. A size of 32 corresponds to the normal icon size.
- **Append...** Adds a new entry in the button bar directly BEHIND the current position.

#### **Delete** Deletes the currently selected icon.

mouse!

**Command:** In this box you may specify the program to be run, including its search path. You can also specify fixed parameters here. **Important:** You must give the extensions **.com** and **.bat**, because by default Windows only finds **.exe**! With **>>** you can search for the desired program. You can also place one of Wincmd's internal menu commands here. Just click on the button with the down arrow and choose a command. Furthermore, you can make a button to change directories, by specifying **cd** *directory name* as the command. As a fourth possibility, you can insert a button to **switch to another button bar**. To do this, click on the button **Add subbar >>**. In the appearing dialog box you can choose an existing bar as a subbar or enter a name for a new bar. After this, another bar appears, which allows to change the subbar. You can make circular references (bar 1 calls bar 2 calls bar 3), but avoid to edit a bar for which you have already a window opened! **Note:** If you want have another bar at this position, you must delete the file name of the old bar before pressing the **Add subbar >>** button. **Start path:** Determines the path to be set before the program is started. If no path is given, then the path of the source window is set. **Parameters:** Here you can specify command line parameters. Fixed parameters **must** be specified directly after the file name, because otherwise, in a drag&drop, only the file name would be given to the program. Special parameters: **?** as the first parameter causes a **Dialog box** to be displayed before starting the

program, containing the following parameters. You can change the parameters before starting the program. You can even prevent the program's execution. **%p** causes the source path to be inserted into the command line, including a backslash (\) at the end.

**%n** places the filename under the cursor into the command line. **%t** inserts the current target path. Especially useful for packers. **%o** places the current filename **without extension** into the command line. **%e** places the current **extension** (without leading period) into the command line. **%%** inserts the percent-sign.

- **run minimized:** Program will be started as an icon
- **maximized:** Program will be started full screen
- **Icon file:** File which contains the icon for the button bar. For Windows programs, you can specify the name of the exe file itself. (e.g. notepad.exe). For internal commands, there are some icons available in **wcmicons.dll**. (By the way: Because of an internal Windows bug, you loose some bytes at every change of icon file. But after leaving Wincmd, these bytes are released. The same problem appears e.g. in program manager!)
- **Icon:** In this list, all icons contained in the specified **icon file** are shown. The number of the selected icon is shown in front of the list. Just click on an icon to select it for the button bar.
- **Tooltip:** Content of the small window which is shown when the mouse cursor is pointed on a button for more than one second.
- **OK** Saves the changes made to the specified icon file.
- **Cancel** Closes the dialog box without saving.
- **Help** Opens Windows Help with this page.

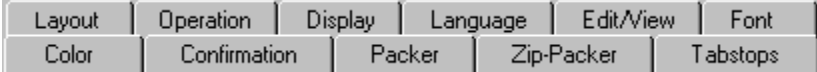

### **Configuration - Color**

With this page, you can control text color, background color, marked and cursor color of the file windows. You can also choose if you want to display the cursor as a small rectangle or as a filled box. However, you cannot change the color of buttons and lines (only global with control panel), because they use the standard given by Windows.

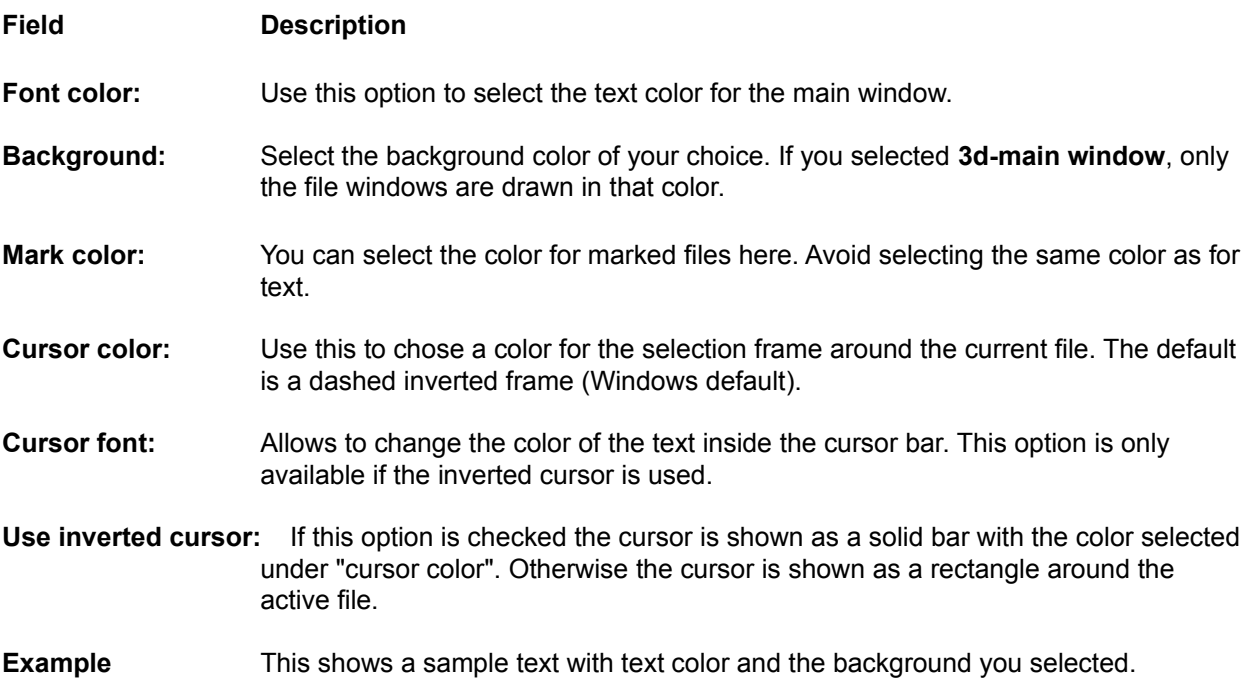

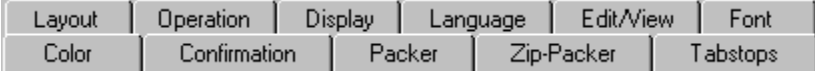

### **Configuration - Confirmation**

Use these options to select the file actions for which Windows Commander will show confirmation dialogs. More confirmations mean more security, but also slower working speed. You must decide how much security you need. Unless specified, maximum security is selected.

#### **Field Description**

#### **Deleting non-empty directories**

If you selected this option you will be asked if you really want to delete the directory with all files in it, for each non-empty directory.

**Overwriting files:** If this option is chosen, you will be asked if you want to overwrite existing files while copying/renaming files.

#### **Overwriting/deleting read-only files:**

When you try to rename or overwrite files marked as read-only, you will be asked a second time if you really want to delete / overwrite the file. This is an additional security feature to preserve your valuable data. Normally, this option should not be disabled.

#### **Overwriting/deleting hidden/system files:**

When you try to rename or overwrite files marked as hidden or system, you will be asked a second time if you really want to delete / overwrite the file. This prevents you from accidentally deleting important dos files which the system needs to start, like **io.sys** and **msdos.sys**.

#### **Drag&Drop (copying files with the mouse)**

If this option is disabled, the files will be copied immediately without a dialog box asking for the target directory when copying / moving files with the mouse.

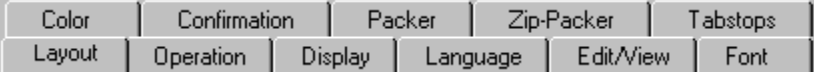

### **Configuration - Display**

#### **Field Description**

**Main program**

### **Allow only 1 copy of Wincmd at a time**

With this option wincmd can only be started once. If you try to start a second copy of Wincmd (e.g. by program manager), the first copy is activated instead.

#### **File display**

#### **Show hidden/system files (for experts only)**

You should activate this option only if you always know what you're doing!!! I have it **disabled** for myself and only activate it if I have to deal with a hidden or system-file. If you accidentally destroy IO.SYS and MSDOS.SYS, you will have to boot from a DOS disk and reinstall them with SYS C:!

#### **Show old 8.3 filenames lowercase (like Explorer)**

If this option is checked, all short DOS filenames are converted from uppercase (as stored on disk) to all lowercase, except for the first letter. This looks much better, but might cause problems when accessing Unix network drives. If no network is used this option should be checked.

#### **Show symbols to the left of the filename All associated+EXE/LNK (slow, 32 bit only)**

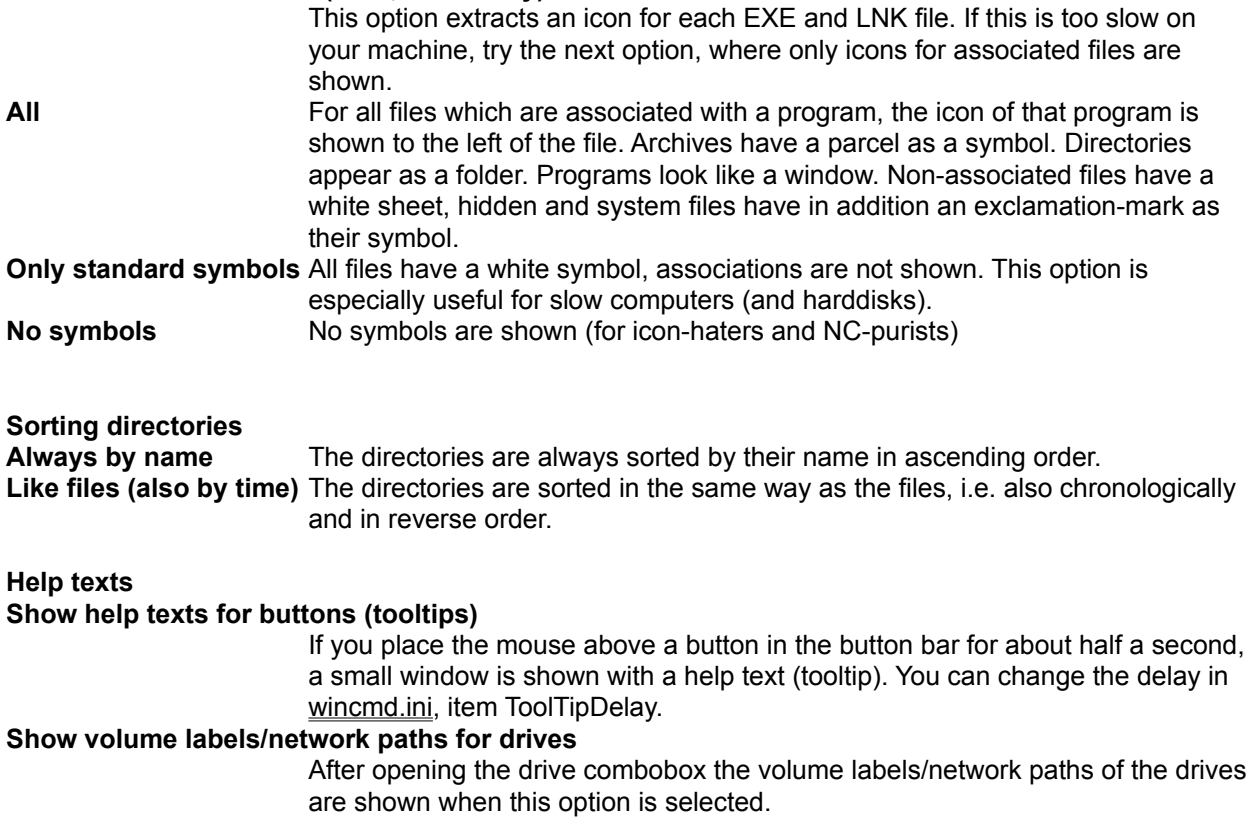

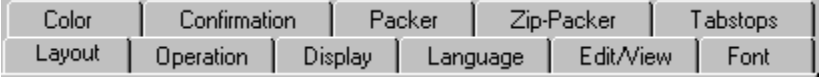

# **Configuration - Edit/View**

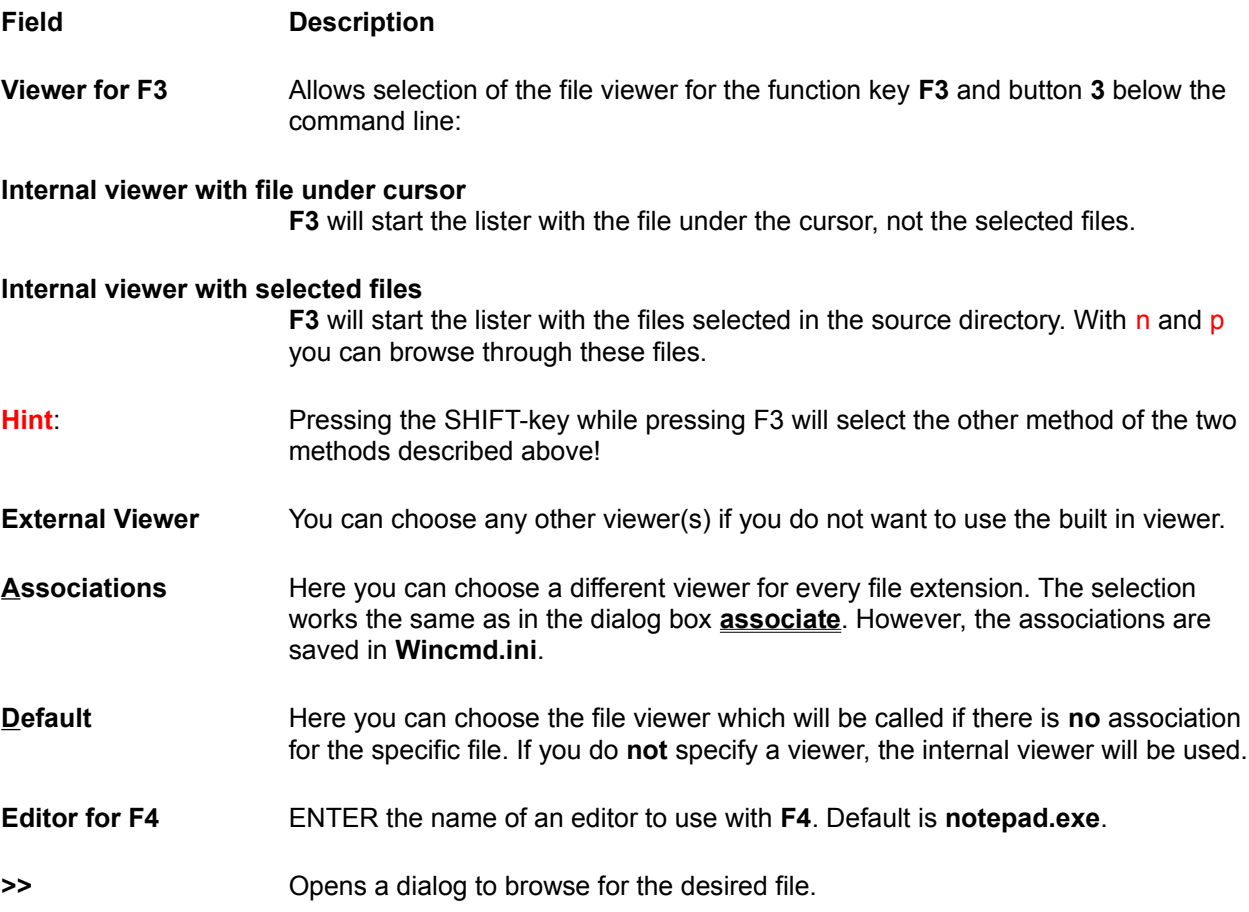

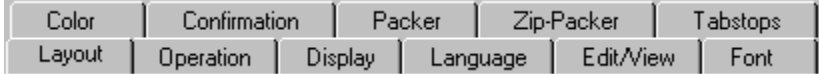

### **Configuration - Font**

With this page you select the font and icon size for Windows Commander. The selected font can be either normal or bold (default). The selected font and its size is saved for each screen resolution separately, which is very practical when working with different resolutions. When changing the font, Windows Commander is automatically resized, but can only reach the size of the screen (as a maximum). You can change the tabstops in the file Windows to fit the files better into the selected size.

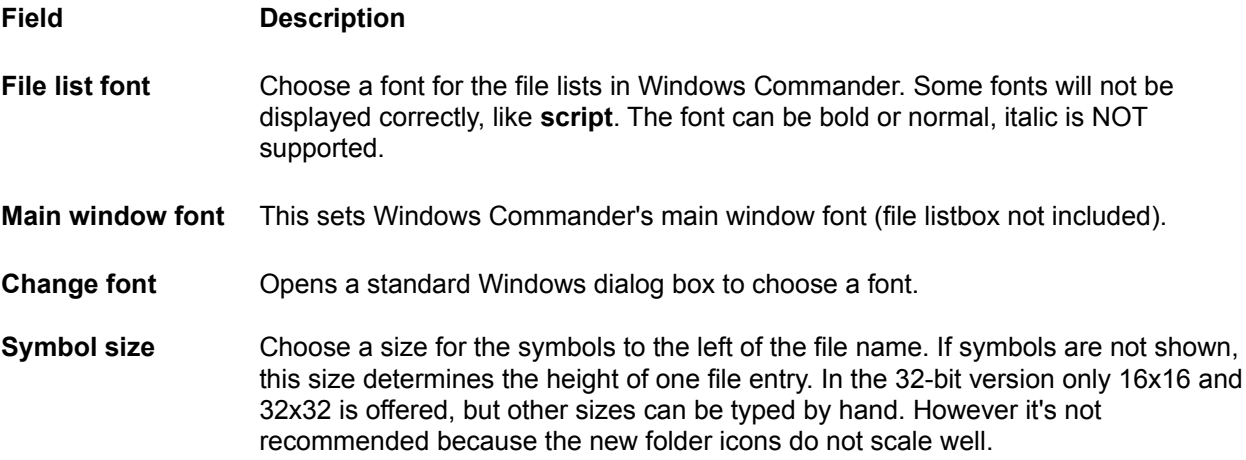

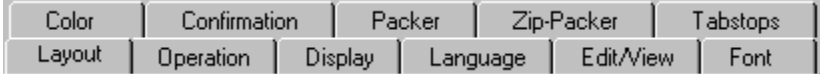

### **Configuration - Language**

Use this option to choose another language for the buttons, dialogs and (error) messages. The language information for English is stored in the file wincmd32.exe/wincmd16.exe itself, for all other languages in external .LNG and .MNU files. The name of these language files starts with WCMD\_ (e.g. WCMD\_FRA.LNG and WCMD\_FRA.MNU for the French language). Unused language files may be deleted to save space.

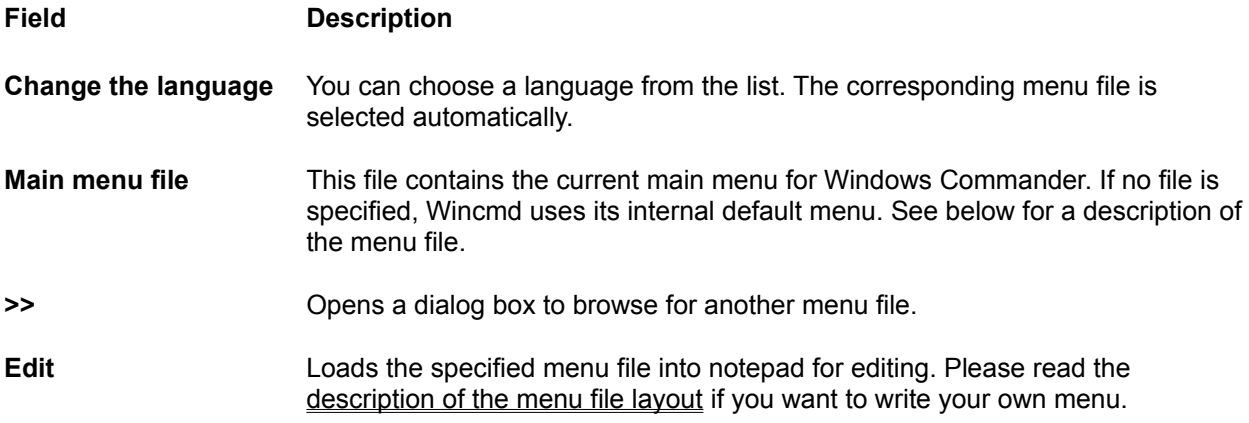

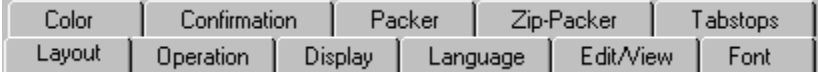

## **Configuration: Layout**

This page allows to turn on and off selected parts of the main Wincmd window.

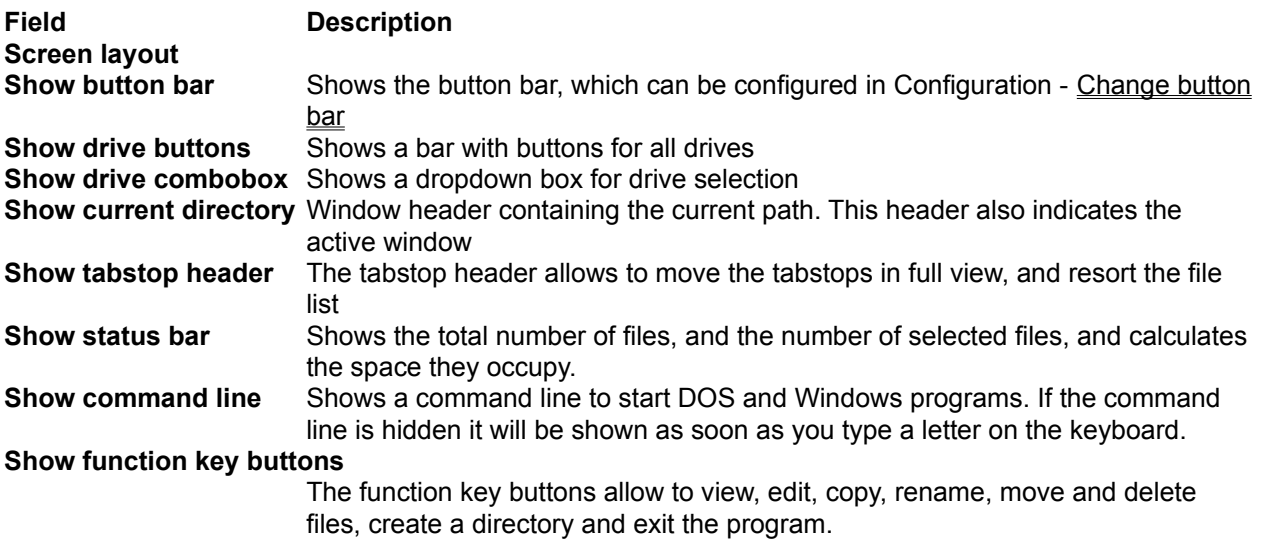

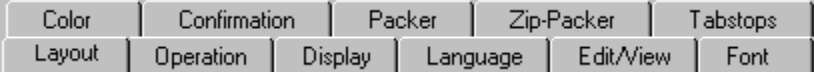

# **Configuration - Operation**

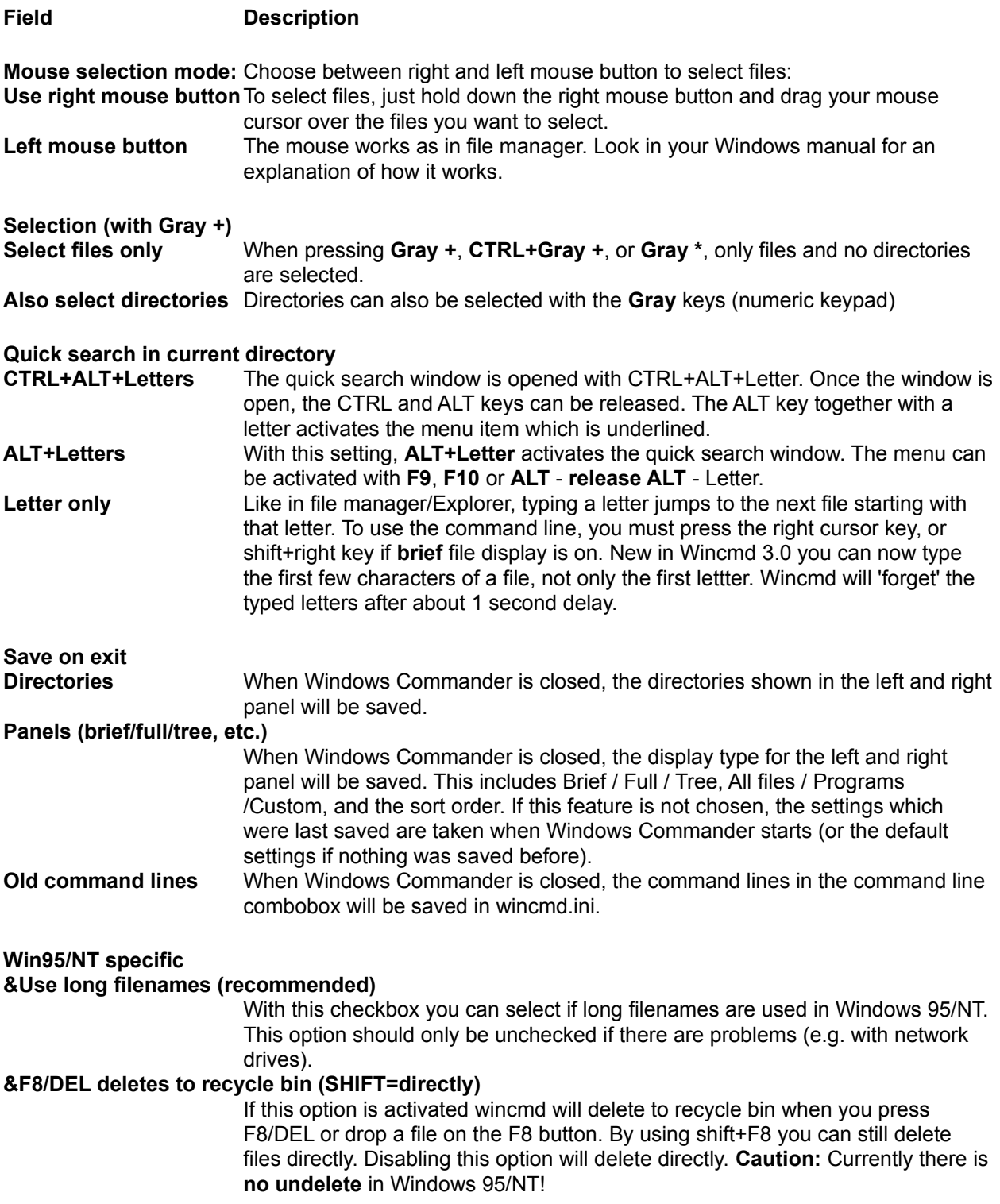

### **Selection with space Calculate space occupied by subdirectories when selecting with SPACE and before copying/deleting**

This option causes wincmd to sum up the sizes of all files contained in a subdirectory when this directory is selected with SPACEBAR. This size is then shown (in mode **"full"**) instead of <DIR> after the directory name. This option also causes Wincmd to count the size of all files/directories selected before copying these files. This allows Wincmd to show a second percentage bar (overall complete).

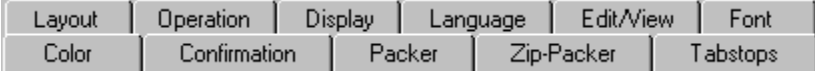

### **Configuration - Packer**

**With this page you can prepare Windows Commander for the use with archivers (ZIP**, **ARJ**, **LHA**, **RAR** and **UC2**). Archivers allow packing of files to a much smaller size. Programs cannot be executed in packed form and must be unpacked first. Windows Commander can do this automatically.

See also: Handling of archives (ZIP, ARJ, LZH, RAR UC2)

#### **Field Description**

#### **Treat archives like directories**

If you choose this option, you can double click on archives to show their contents. You can then copy, delete and view files from the archive and add files to it with the normal Windows Commander functions. If you do NOT select it, Wincmd will launch the program associated with the archive. If no program is associated, the file will be opened by wincmd itself.

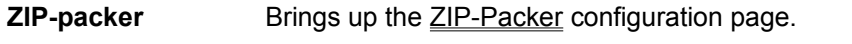

**ARJ-packer** ENTER the name and path of your **ARJ**-packer (**ARJ.EXE**)

#### **Use internal un-ARJ if possible**

Windows Commander contains an internal unarj. To use it, select this check box. The internal unpacker dosn't handle encrypted files.

**LHA-packer** ENTER the name and path of your **LHA**-packer (**lha.exe**). It will create files with the extension **'.lzh'**.

#### **Use internal un-LZH if possible**

Use built-in un-LZH.

- **RAR-packer** ENTER the name and path of the **RAR**-packer (**rar.exe**). It will create files with the extension **'.rar'**.
- **UC2-packer** ENTER the name and path of your **UC2**-packer (**uc.exe**). It will create files with the extension **'.uc2'**.
- **>>** Opens a dialog to browse for the desired file.

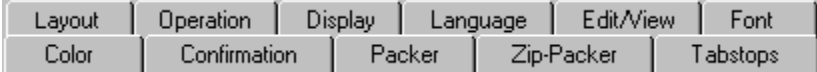

## **Configuration - Tabstops**

Use this page to set the tabstops for the two file windows.

You can also choose if the file extension should be appended directly to the filename (only separated by a point), or if it should also be aligned. You can also change the tabstops with the tabstop header directly above the file window. You must select 'Configuration' - 'save position' to keep the current position.

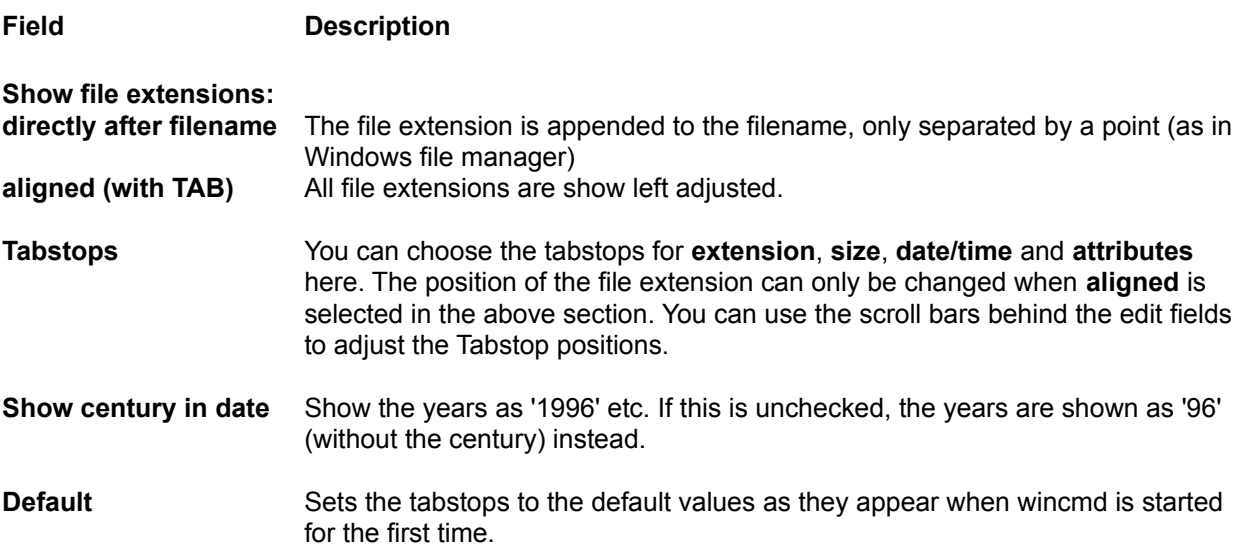
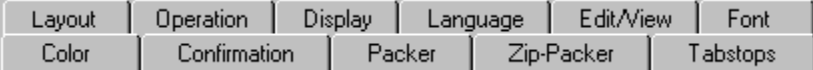

## **Configuration - ZIP-Packer**

#### **Field Description**

**ZIP-packer** ENTER the name and path of your **ZIP**-packer (**pkzip.exe**). You can use the **>>** button instead.

#### **Use internal ZIP - packer**

Use the ZIP packer built directly into Wincmd. After packing the ZIP file is automatically checked for errors. This can be aborted without the ZIP being deleted. The check can be disabled entirely by setting VerifyZip=0 in wincmd.ini, section [Packer].

#### **Use ZIP-NT 2.0.1 (supports long names!)**

The packer specified is Info-Zip for Windows NT 2.0.1 or later (ZIP-NT). Zip 2.0.1 must be patched in order to work with Wincmd. Otherwise files containing spaces in their names will not be packed! Wincmd does this patch automatically if it detects an unpatched version of info-zip 2.0.1. Btw, you can find Zip-NT as **ftp://ftp.uu.net/pub/archiving/zip/nt/** on the Internet (use Mosaic or Netscape to retrieve it with this address).

If you have a later version of ZIP-NT, this patch isn't necessary any more. In this case, you can answer 'yes' to the question if you want to use the packer anyway, but you should pack a test-archive with files containing spaces in their filenames.

**ZIP-unpacker** ENTER the name of your **ZIP**-Unpacker (**pkunzip.exe**), including the path.

#### **Use internal unzipping**

Windows Commander has an internal unzip written by Info-ZIP, which allows unzipping without requiring pkunzip. To use it, select this check box. If this box is selected, the internal unzip is always used, except for encrypted files.

#### **The following options are only for the internal ZIP packer:**

**Compression** Here you can select the compression ratio (strength of the compression). The compression ratio goes from 1 (fastest compression) to 9 (best but slowest compression). 0 (no compression) is also possible. Because 9 is very slow and only a few permille better than normal compression (6), the latter is the default. **Directory for temporary files** Determines the directory where the internal ZIP packer puts its temporary files (only necessary when packing to removable disks): **default** Wincmd uses the environment variable **temp**, which is defined in autoexec.bat. If there is no temp in your autoexec.bat you should define it! Add the line **set temp=c:\temp** to autoexec.bat and create the directory **c:\temp**!

#### **other** Here you can enter a different directory which will be used by Wincmd instead of

the normal **temp** directory. The directory must exist!

# **Additional settings**

## **Use 8.3 short filenames**

For files with long filenames only the short alias name with 8 characters and 3 extension is written to the ZIP file. This allows to unpack the ZIP file also from plain DOS.

#### **Set ZIP date to newest file date**

After packing the date of the ZIP file is set to the date of the youngest file in the archive.

## **Dialog box: Configure lister**

**Display at startup:** Choose here how lister is started when **F3** is pressed in Wincmd. Lister can start up showing the file as **text**, **binary** (fixed width) or **hex**. When **Autodetect** is selected, lister can distinguish in a limited way between text files and binary files.

- **Font at startup:** Choose here if lister should start up with the **ANSI** (Windows), **ASCII** (DOS) or **variable** font (Windows, text only). When **Autodetect** is selected, lister tries to distinguish between ANSI and ASCII text.
- **Font:** Here you can select a font for the three possible font selections. **Warning**: When selecting a DOS font, also non-DOS fonts are listed because of a bug in the Windows standard dialog. Lister now also works with multiple font families in Windows NT, so you can view Cyrillic (Russian) and Eastern European texts with the correct font.

**Display width:** Choose a line width for the text and binary modes.

# **Dialog box: Directory Tree**

With this dialog box you can choose the target path where you want to copy, move, pack or unpack the selected files.

#### **List box with directory tree**

Contains the directory tree of the target drive. You can select a target directory with the cursor keys. By pressing ENTER, a double click on the desired directory or by pressing the **OK Button** you can transfer the path to the calling dialog box. Press F2 to re-scan the tree.

- **Quick search** If the dialog box with the directory tree is active, you can type the first letters of the desired directory. They are then shown in this field. The cursor is automatically positioned on the next directory starting with these letters. Press **CTRL+ENTER** to move the cursor to the next match.
- **OK** Closes the dialog and copies the selected path to the edit field.
- **Cancel** Closes the dialog without changing the original path.

## **Dialog box: Pack**

With this dialog box, you can make settings for packing files. The files are then packed externally by one of the packers **pkZIP**, **ARJ**, **LHA**, **RAR** or **UC2**. Windows Commander contains an internal ZIP packer. This packer supports most pkzip functions, except the encryption of files (US export restrictions). After packing with the internal ZIP packer the ZIP file is automatically checked for errors. This can be aborted without the ZIP being deleted. The check can be disabled entirely by setting VerifyZip=0 in wincmd.ini, section [Packer].

**Important:** You **must** specify the correct packer (zip, arj, lha, rar or uc2) in front of the archive file, separated by a double point (**:**). Otherwise, the selected files will be copied/moved instead!

#### **Pack n files to the archive**

ENTER the name of the archive where you want to place the selected files. If the archive does not exist, it will be created. When the dialog appears, a file name is proposed, which is composed of the target path and the source directory. You can choose any valid DOS filename. If you use ZIP-NT and want to give the archive a long name containing spaces, you MUST enclose the name in double quotes, e.g. **zip:"c:\long name.zip"**

You can even pack to a subdirectory in an archive, but only with the internal ZIP packer and with UC2. To do so, append the subdir to the ZIP filename, separated by a forward slash, e.g.

**zip:c:\test.zip/this/is/a/subdir**

#### **also pack path names (recursed only)**

If you marked subdirectories for packing, they will be stored with their path **relative to the source directory**. Example: You selected the directory **'[test]'**, which contains the file **'document.txt'**. In the archive, the file will be saved as **'test\ document.txt'**. If this option is not checked, all files are packed without their path names.

#### **Recursively pack subdirectories**

If you marked subdirectories for packing and selected this option, the directories you marked are searched for subdirectories and these are also packed. Example: If you selected the directory **'[Windows]'**, then the directory **'windows\system'** will also be packed. Otherwise, only the files in the marked subdirectory are packed.

#### **Multiple disk archives (ZIP and ARJ only)**

Select this option to pack one archive over multiple disks. This works only with **pkzip** and **arj**. Pkzip's method allows you to unpack selected files from all disks, whild arj's method only allows you to either unpack all files or selected files from one disk at a time. So it's recommended to use **pkzip's** method.

- **Move to archive** If this option is checked, the files are deleted after a **successful** packing operation.
- **Packer** Here you select the desired packer **(ZIP, ARJ, LHA, RAR, UC2)**. If the selected packer is not in your path, you must ENTER the full path in **Commands - Configuration - Packer...** including the filename. If you have configured the internal ZIP packer you can still use the external packer (pkzip or zip-nt): Instead of **ZIP:** place the string **EXT:** (for **ext**ernal) in front of the ZIP filename! You can also use the internal ZIP packer by specifying **INT:**.
- **Configure Configure** Opens the dialog box Configuration packer.

# **OK** Closes the dialog and starts the chosen packer.

**Cancel** Closes the dialog without packing the files.

See also:

- Working with archives

- Dialog box: Unpack

## **Dialog box: Quick search for file name**

By pressing **CTRL+ALT+Letter** there appears a small dialog box below the active file window, allowing quick search for file names. As soon as the dialog box has appeared, you can release CTRL+ALT and enter further letters directly. The cursor jumps to the **next** file name starting with the letters you typed. By pressing cursor down or cursor up, you can jump to the next or previous match. You can close the box by pressing **ESC**. The box is automatically closed when you start another action.

On most European keyboards there is an additional key to the right of the space bar, labelled **AltGr**, which works like the combination of CTRL+ALT.

In Configuration-General settings the key combination can be changed to **ALT+Letter(s)**.

# **Find files: Advanced**

General *Advanced Load/Save (click on a page)* 

## **Advanced**

These advanced search options are only used in some special cases, for example if the date of a letter is known, but not its file name.

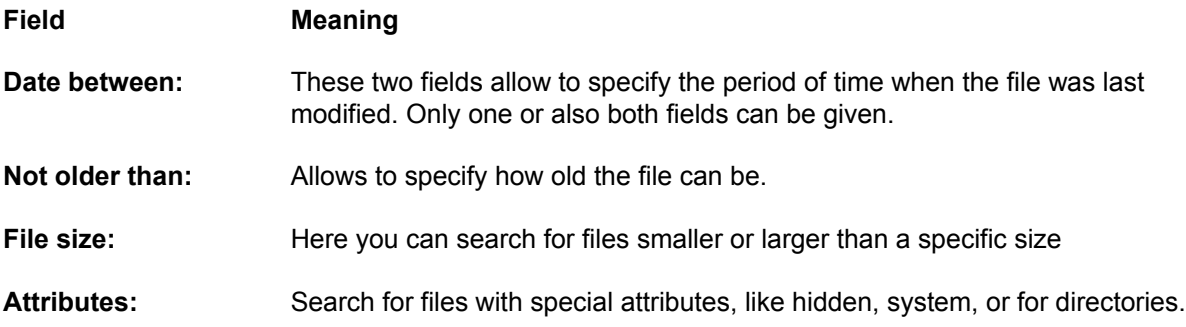

# **Find files: General**

General Advanced Load/Save | (click on a page)

# **General**

This page allows to search for file names, parts of file names, and text inside files.

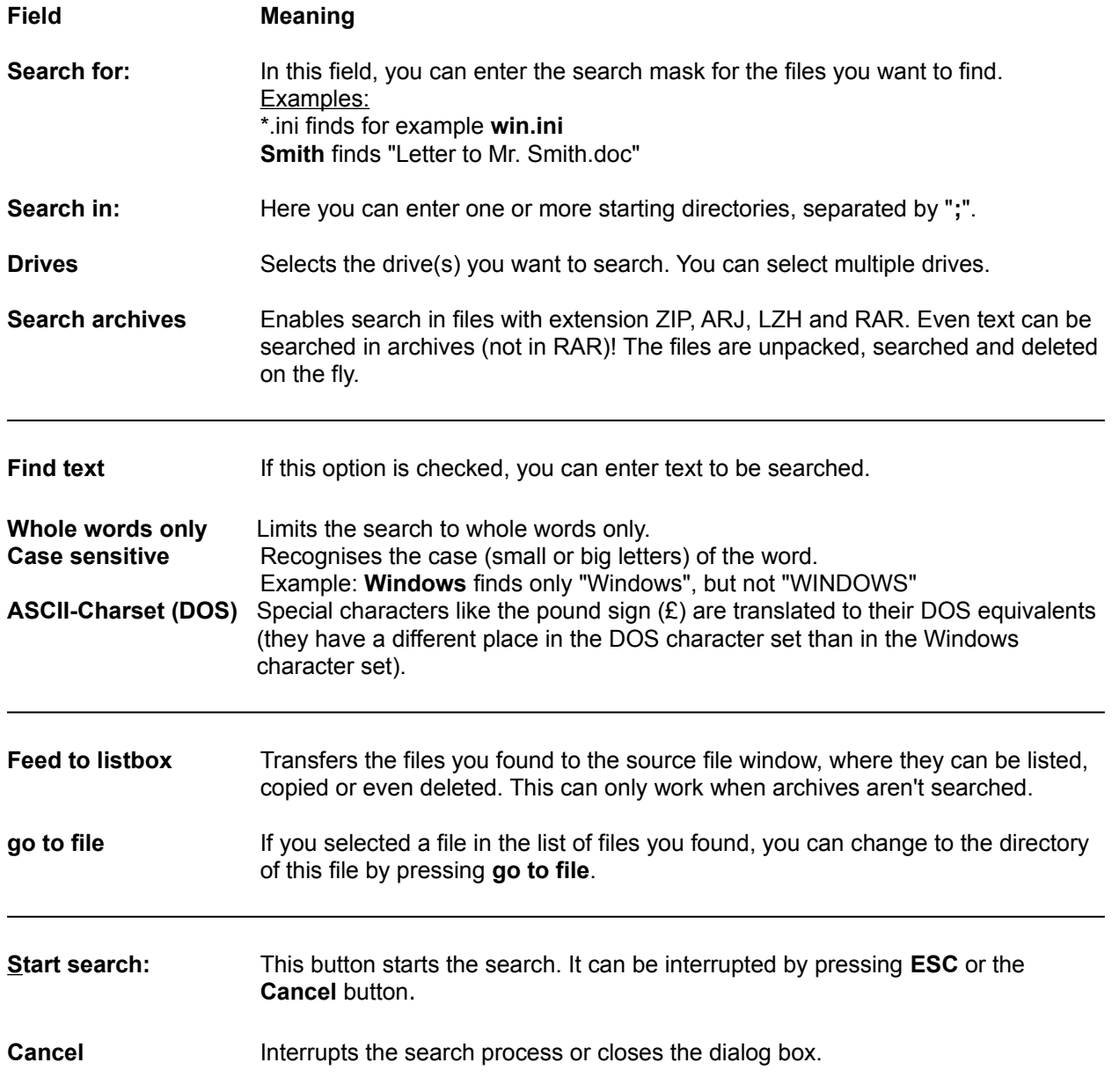

# **Find files: Load/Save**

General Advanced Load/Save **(click on a page)** 

# **Load/Save**

This page allows to save search parameters for frequent searches, e.g. a search for all \*.bak files.

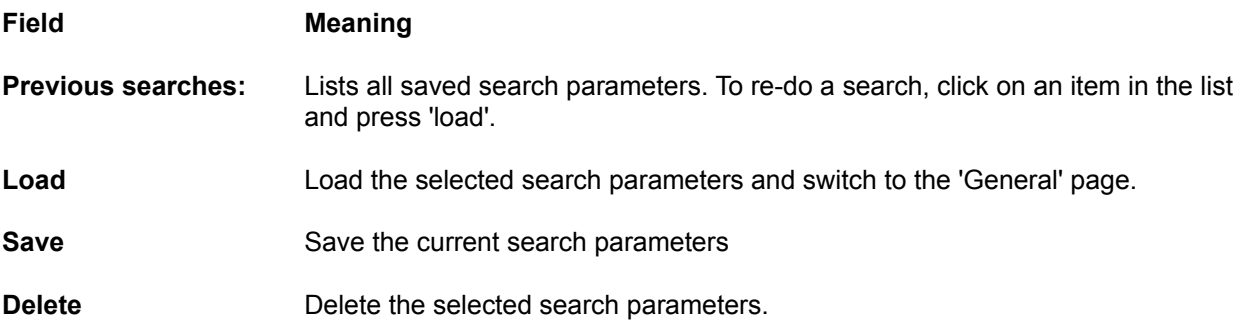

# **System Information: Hardware**

Hardware Software | Network | (Click on a button)

## **Hardware**

In this dialog box, data on your computer is shown. There is one page for hardware, one for software, and a third for networks. Some of these items will display garbage under Windows NT, since NT does not offer BIOS calls any more!

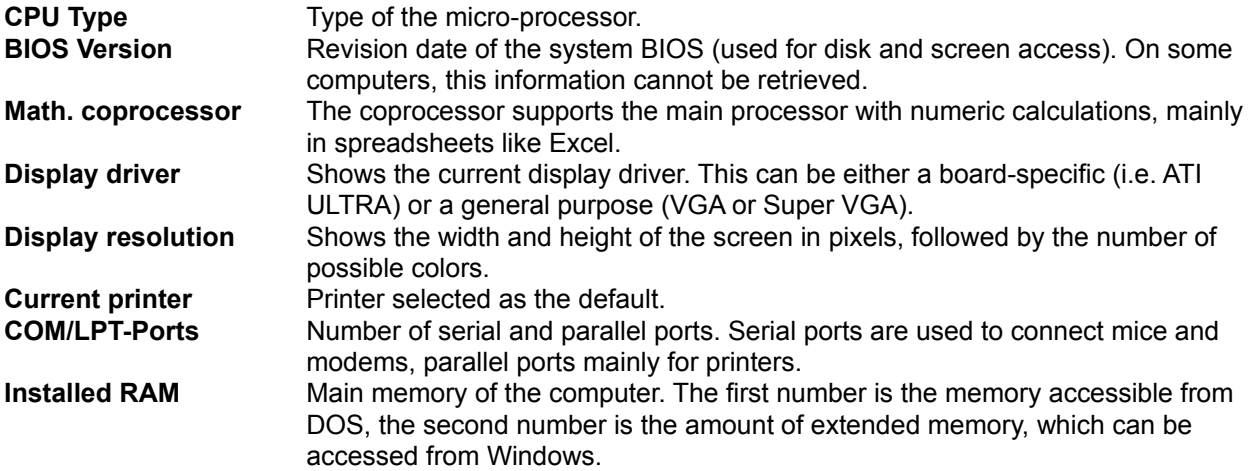

# **System Information: Network**

Hardware Software | Network | (Click on a button)

# **Network**

Data on the installed network is shown in this dialog box. If the network is not directly supported by Windows, "No network installed" will be shown (e.g. TCP/IP network). This dialog box doesn't yet work on Windows NT.

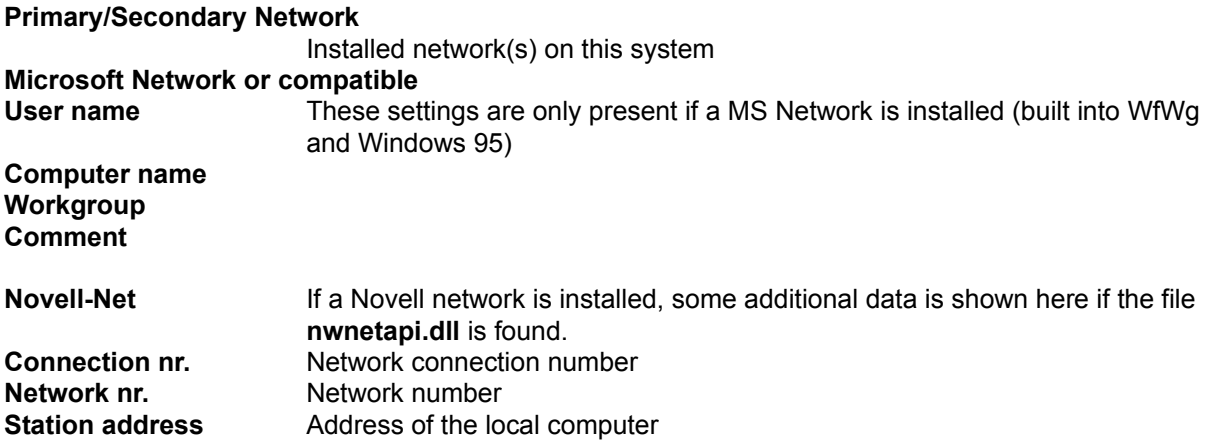

# **System Information: Software**

Hardware Software Network | (Click on a button)

# **Software**

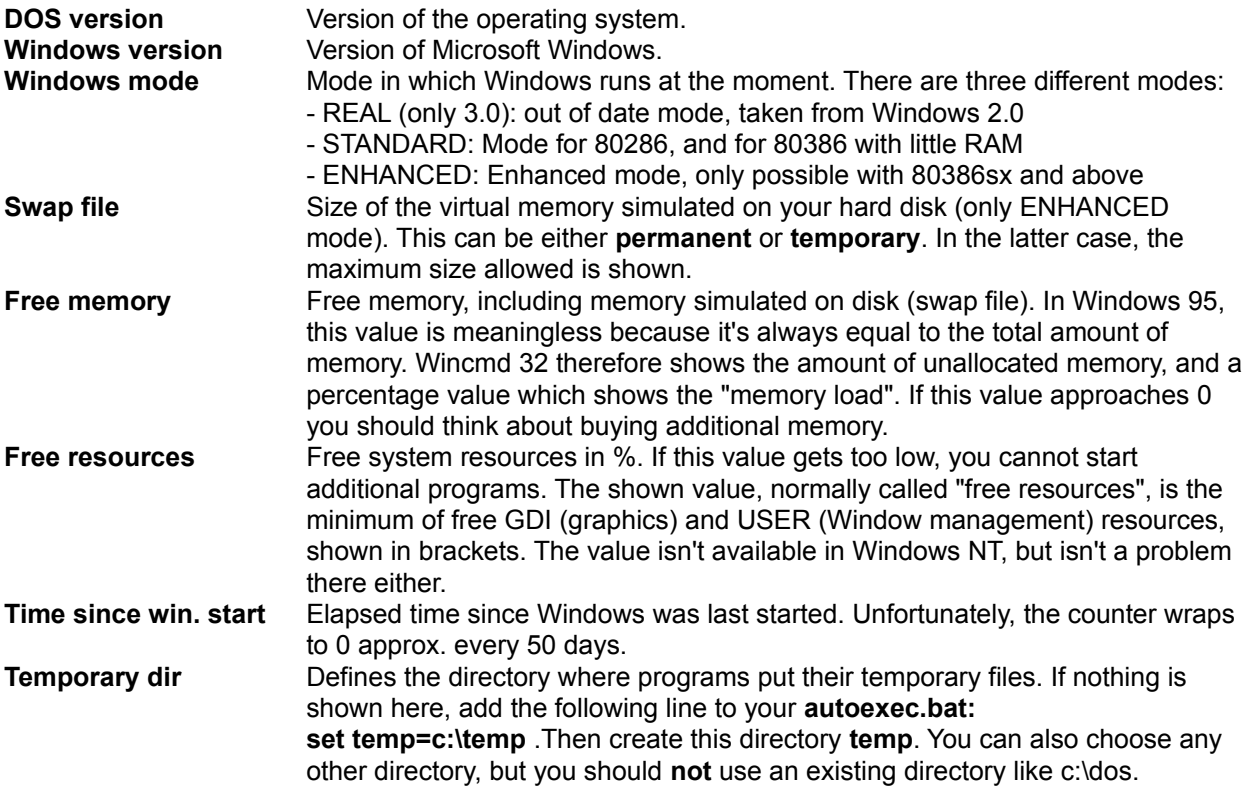

## **Dialog box: Unpack**

With this dialog box, you can choose settings for unpacking files. The files are then unpacked by one of the external unpackers **pkunZIP**, **ARJ**, **LHA**, **RAR** or **UC2**. There exist internal unpackers for **ZIP**, **ARJ** and **LZH** files which also support long filenames.

- **Unpack n file(s) to** Enter the target path where you want to place the selected files. As a default, the path of the target directory is given. However, you can enter any valid path name.
- **Files to unpack** This field only appears when unpacking files with ALT+F9. Here you can enter wildcards (like **\*.doc \*.txt**) to specify which files to unpack. If you want to unpack a file containing spaces in the name, you must put the file name in double quotes, e.g. **"Letter to Mr. Smith.doc"**.

#### **Unpack path names if stored with files**

If you marked directories for unpacking, all files in these directories will be unpacked with their paths.

#### **Overwrite existing files**

If this option is selected and a file in the archive already exists in the destination path, the destination file will be overwritten. Otherwise the unpacker asks for each file if it can be overwritten.

- **OK** Closes the dialog and starts the unpacker.
- **Cancel** Closes the dialog without unpacking the files.

See also:

- Working with archives

- Dialog box: Pack

## **Disconnect network drives**

If a network supported by Windows is installed, this menu option opens a dialog box to disconnect network drives. This dialog does not belong to Wincmd, but is specific to the network. The corresponding menu option is only shown if such a network is present and if this network supports the disconnect dialog. Some networks allow to disconnect network drives with the dialog box "Network connections".

See also Network connections

# **Drag & Drop**

Select some files, click on them with your left mouse button and hold it down. Move the mouse pointer to the other file window or to any other application which supports drag & drop. The mouse pointer will change its shape during this process:

A slashed circle means that the application under the pointer will not accept a drop, or that the dragged files have the wrong extension.

An arrow with three little squares attached to it means that the application is ready to accept the files. If you now release the left mouse button the files are accepted by the application.

If the mouse points to a subdirectory or an archive (in Windows Commander), a frame will appear around it. This means that the selected files will be moved/copied there if you release the left mouse button. If the whole target directory is full of directory entries, you can make a drop to the target directory itself by releasing the files a little above or below the target directory.

The buttons **View (F3), Edit (F4)** and **Delete (F8)** can also be a target for drag&drop actions. The initiated actions are the same as if you just press the button(s) directly.

You can also drop files on the **button bar**. If you drag a file onto an icon, the corresponding program is started with this file (or the first marked file). If you drag a file on a blank space in the bar, or if you hold down the **SHIFT** key during the drop, the file will be **inserted** into the bar at this position.

#### **Examples for drag&drop:**

- Drag the selected files from the root to the target directory. This will copy the files after confirmation by the user.
- Drag the files to a subdirectory to copy them there.
- Keep the **ALT** or **SHIFT** key depressed to *move* the files instead of copying them. This will be shown by a minus (**-**) sign in the drag cursor.
- Keep the **CTRL** and **SHIFT** key depressed to *create shortcuts* of the files instead of copying them. This will be shown by an arrow sign in the drag cursor. This will only work in Windows 95 and Windows NT new shell.
- Drag the files to an archive to *add* them to this archive.
- You can drag a single file to the print manager (Win 3.1) to print it. If the file is associated for printing with a program, this program will be loaded and the file is printed.
- Some other programs like Paintbrush, Write, Cardfile and a few Shareware programs also support drag&drop. Just try it out. (Caution with trashcans, they will delete your files!)
- You can drag a file to the task bar in Windows 95, but you cannot drop it there. Instead dragging files to the taskbar will bring the associated program to the front, so you can drop the files there.
- You can now drop files on win95's desktop, but not on Explorer folders.

# **Drive buttons**

Drive buttons allow a quick drive change simply by clicking with the mouse on a button. This drive button bar isn't on by default. If you want to use it, you can activate it in Configuration - Options. In the 32 bit version of Windows Commander you can also right click on a drive button to get a context menu. With this menu you can then copy or format disks, or show the properties dialog.

## **The drive selection box**

By pressing the down arrow with the mouse (or pressing ALT+F1/ALT+F2), a list box opens with the available drives. Also a box with the volume labels or the server/net directory names for network drives is shown. For speed reasons, the names of the floppy disks aren't shown. You can change the delay after which this list is shown by setting 'DriveTipDelay' in wincmd.ini

Just click on the desired drive or press the drive letter to open the drive.

In Windows 95 or NT 4.0 you can right click on the drive to get a context menu, which allows you to format or copy disks, share the whole disk over a network, show the context menu, etc.

# **Distribution site for Belgium and the Netherlands:**

CopyCats Software & Services Postbus 1088 1700 BB Heerhugowaard Tel./Fax 072-5745993

Nederland **Nederland** E-mail 100121.1562@compuserve.com

## **Dutch order form**

### **F4: Edit**

Place the cursor bar (small rectangle) over the file you want to edit and press **F4**. This starts the editor you selected in the configuration dialog, and loads the selected file. As a default, Windows **notepad** will start. It is limited to **text files** of limited size. If you want to edit files of different types, just double click on the file or press **ENTER**. The program associated with the file will then be started. You can associate data file extensions with programs using **Commands - Associate**.

If the source directory shows the contents of an archive, the file under the cursor is unpacked to a temporary file and loaded into the (previously) selected editor. If you change the file and then close the editor, Windows Commander will ask you if you want to repack the file into the archive. If you choose **yes**, the archive will be updated and the temporary file erased. If you choose **no**, the temporary file is erased and the archive is left unchanged.

# **ALT+F4: Exit**

Closes Windows Commander and saves the current directories to the file wincmd.ini in your Windows directory.

# **File listing brief and long**

**Brief** only shows the file names. **Long** shows the file names and also the file's size, creation date and time, and their attributes.

# **File mask**

This determines how files are renamed while being copied. For example, you can specify **\*.new**, to change the extension of all copied files to **new**. If no mask it given, **\*.\*** is taken, which means that the file keeps its original name.

# **File operations**

**Selecting files** 

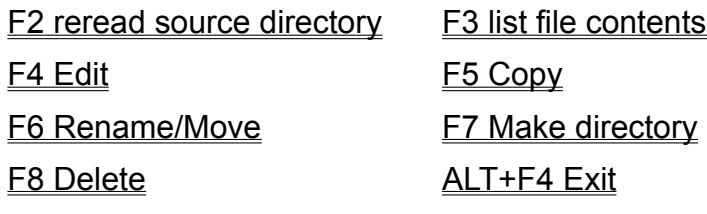

## **File window**

In the file windows there are shown (if **full** is selected in the **Show** menu) the file names, size, date and time of last change and the file attributes in the current directory. Alternatively (Option **brief**) you can also show only the file names (in three columns). Marked files are shown in red (can be changed in **Configuration-Colors**). The current file is surrounded by a fine rectangle. If the corresponding option is selected, there are icons shown to the left of the file names. The icons show the file type (directory, archive) and all associations.

# **Find files**

Searches for files and directories specified by the user. Can also be used to search for file contents. See also dialog box **Find files**

# **Free and total disk space**

In brackets, the volume label is shown. Behind it, the free and total disk space on the current volume are shown in kilobytes (1024 bytes).

# **Frequently asked questions (FAQ)**

# **Q: Where can I find the latest version of Wincmd?**

**A:** You can find Wincmd on both CompuServe and the Internet. On CompuServe it's in the WINSHARE forum, library 2, file name WC32Vxxx.ZIP and WC16Vxxx.ZIP (xxx the version number).

On the Internet: **http://www.ghisler.com**

# **Q: Why does it take so long to launch the 32-bit version on my 486?**

- **A:** Windows Commander needs to load the OLE2 libraries to do drag&drop from and to explorer, and to show context menus and property sheets. These libraries are very big, and take a lot of time and space to load. You may prefer to use the 16-bit version on a 386 or 486, since it doesn't need the OLE2 libraries. However, it also doesn't support drag and drop from and to explorer, and does show its own simplified context menus.
- **Q: Where can I find Zip-NT by Info-Zip to pack files with long filenames?**
- **A:** You can find Zip-NT at the following WWW address: **ftp://ftp.uu.net/pub/archiving/zip/WIN32/zip201xN.zip** (use Netscape or Mosaic to download). Unfortunately this version does NOT support high ASCII characters like German "Umlauts" and French or Scandinavian accents! You should use the internal ZIP packer which supports all this! You should only use ZIP-NT if you need special command line switches like zip file comments, freshen, or update.
- **Q: When I run Wincmd I get a message that the file ctl3dv2.dll isn't installed correctly, but it's there in Wincmd's directory!**
- **A:** The file ctl3dv2.dll only works if it is either in your **Windows** or **Windows\system** directory! Please copy it there and delete all other copies of ctl3dv2.dll, especially the one in your Wincmd directory! This only affects the 16-bit version. The 32-bit version uses **ctl3d32.dll**.
- **Q: Wincmd (16 bit) does not work with the program Startline by Paul Traver. There is a general protection fault in ctl3dv2.dll or user.exe!**
- **A:** Startline seems to manipulate all(!) Windows programs to appear in 3d look. Since Wincmd already uses the 3d library Startline causes a crash. Solution: put the following line into wincmd.ini under [Configuration]: ctl3d=0.
- **Q: If I run a DOS program or a DOS command from Wincmd's command line, I always land in c:\ (or another fixed directory) instead of the current directory!**
- **A:** There is a directory saved in the PIF file associated with the program. If you use Windows 3.1 or Windows NT, you can use the PIF Editor to change the files **\_default.pif** and **dosprmpt.pif** (or **4dos.pif**) in your Windows directory. The line **Working directory** must be empty! In Windows 95 (or NT with the new shell) you can press **ALT+ENTER** on the PIF file to change it directly.
- **Q: The symbols in the button bar look fuzzy and unclean.**
- **A:** Wincmd uses normal 32x32 icons in its button bar. To fit more icons on one line, Wincmd shrinks these icons. The size can be defined in the dialog Configuration -Button bar. If you don't like the fuzzy look, you can set the size to **32** to avoid shrinking the icons.
- **Q: Why doesn't drag and drop on Recycle Bin and other folders work in Windows 95?**
- **A:** You should use the 32 bit version of Wincmd 3.0. The 16-bit version doesn't support drag&drop to 32 bit programs like Explorer/My Computer.
- **Q: From time to time we have a "General protection fault" in Windows Commander. The screen looks funny, the mouse cursor freezes, etc. What can we do?**
- **A:** Often the bug isn't in Wincmd, but the video driver. This is a component of Windows supplied by the manufacturer of the video card. First you should see if the same problems occur with the standard VGA driver. If not, you should ask your vendor for a new driver, or look on CompuServe or on the Internet for an updated driver. If you experience the same problems with the VGA card and no other Programs are running when the error occurs, you should send me a bug report with the version of Wincmd and Windows you use, the exact error address and the name of the module where the error occurs. A DrWatson report would also be helpful.
- **Q: Wincmd cannot access files containing certain characters like ALT+255. What can I do?**
- **A:** DOS and Windows use different character sets, ASCII and ANSI. Certain characters contained in ASCII such as DOS line drawing characters do not exist in Windows! You must start a DOS box and rename the file by hand with RENAME.
- **Q: How do I keep Wincmd from re-reading the directories in the file windows each time I switch to Wincmd? With network drives this can take quite some time!**
- **A:** Put the following line in the file wincmd.ini below [Configuration]: Noreread=HIJ Where HIJ are your network drives. The directory can always be re-read by pressing **F2**.
- **Q: How can I see the contents of self-extracting archives?**
- **A:** Put the cursor on the file, and press **CTRL+PgDn**. This works with normal and selfextracting archives as well as with directories.

# **Q: How can I add a program to the button bar?**

**A:** Simply press and hold down the SHIFT key, then drag the program to the desired position in the button bar.

# **Q: How can I delete or change a button in the button bar?**

**A:** Click with the right mouse button on the bar and select 'Change' or 'Delete' from the

popup menu.

- **Q: How can I quickly switch to an often used directory?**
- **A:** A button can be created in the button bar to take you directly to a specific directory, regardless of which drive or directory is currently selected. To do so, select the directory, press and hold down the SHIFT key, and drag the directory to the button bar. A new icon will appear. Clicking on this icon will change the drive (if required) and open the directory. Alternatively, you can create a menu entry in the "Start Menu" using the command **cd c:\dirname**. (Wincmd requires you to specify the whole path).
- **Q: Is there a simple way to make Wincmd display the disk space used by all directories in the current directory individually?**
- **A:** Yes! Simply press ALT+SHIFT+ENTER on a directory. Instead of <DIR> the size of this directory and all its subdirectories will be shown! This will only work in full view (i.e. all file details are shown).
- **Q: Can Wincmd use the 'Quick View' file viewers in Windows 95?**
- **A:** When you press ALT+F3 (external viewer), Wincmd first looks for an internal association specified in the dialog 'Configuration' - 'Viewer/Editor'. Afterwards Wincmd checks if the extension is associated with Quick View. If no viewer is found, the default viewer specified in the configuration dialog is used.
- **Q: There is no longer a PIF editor in Windows 95. How can I change the settings of my DOS programs?**
- **A:** Just press ALT+ENTER on the application or its PIF file. This will open a property sheet for this application.

# **Q: Why can't I change the date of a directory?**

- **A:** This is a limitation of DOS. To change the date of a file, DOS must open the file. Since you cannot open directories for reading or writing, you cannot change their dates.
- **Q: Wincmd saves the last 20 command lines, but since I often enter passwords and other confidential information, I would like to disable this function.**
- **A:** This can be changed in the main Configuration dialog, page **Operation**.
- **Q: Why does the selection around the current file disappear if I enter something in the command line?**
- **A:** Windows doesn't allow an active marker in two windows at the same time!
- **Q: How can I easily rename a file? The current name of the file should be given as the default!**
- **A:** Select the file and press **SHIFT+F6**.
- **Q: After the execution of a DOS command such as DIR the window is closed so**

# **quickly that the output of the program is unreadable!**

**A:** You can start the program with SHIFT+ENTER instead of ENTER. This leaves the window open after the program terminates. The settings in **noclose.pif** will be used instead of dosprmpt.pif.

# **Q: How can I start Wincmd with a predefined directory, or even a ZIP file?**

- **A:** Wincmd now supports command line parameters to achieve this.
- **Q: Is there a way to have different settings for multiple users on the same machine?**
- **A:** You can use a command line parameter to use a different ini file for each user. Just create multiple wincmd icons in program manager / the Win95 start menu, with a different .ini file for each user!

# **Function key bar**

By pressing one of these buttons or by pressing one of the **Function keys F1 to F8** you can activate the corresponding function. For the functions **Help (F1)** and **Reread directory (F2)** there are no buttons to avoid overcrowding the window. The **F3**, **F4** and **F8** buttons also work as targets for drag & drop.

# **Windows Commander 3 Help-Index**

What is Windows Commander?

## **Order**

Updates/Support Licence/Copyright Frequently asked questions (FAQ)

#### **Menu:**

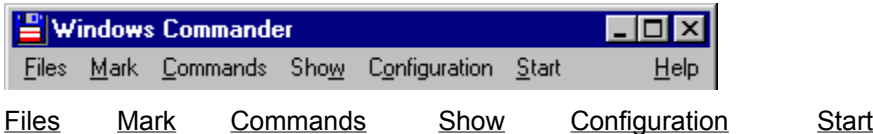

User interface File operations Keyboard layout Local menus Drag & Drop Handling of archives (ZIP, ARJ, LZH, RAR, UC2) The internal file lister (Start with F3) Change main menu Description of wincmd.ini (configuration file) Command line parameters What is Info-ZIP? - free source-code to unzip files!

## **How to register**

Thanks for your interest! When registering you will then get the latest version (currently both 16 AND 32 bit) on a 3 1/2" floppy disk, plus a quick reference card. Please do NOT call me at home! Please use email for getting help!

Update information for registered users

## **1. From Europe**

Send us the **order form** together with

- an **Eurocheque in Swiss Francs**, in the amount of SFr. 35.-**+**5.-(Personal Licence+shipping)
- an **International money order** in the amount of US\$ 36.- or SFr. 35.-**+**5.-
- **cash** (foreign currency: bank note-exchange rate **buy**, no coins please), **at your own risk!**
- a **transfer** of SFr. 35.-**+**5.-(Personal Licence+S&H) to our Swiss postal account **Nr 30-87193-6** (Swiss PTT, Bern), or to our address (especially from Italy and France). This works fine from most European countries. Please do not forget to write on the coupon (small part) your name, address and **country**! Please also send the order form by mail or e-mail!
- **New:** You can now register by **Mastercard** or **VISA**. Credit card orders ar **not accepted** over the Internet or by e-mail! The credit card order must be issued in **Swiss Francs** - please use the order form, and don't forget to **sign** your order!

# **2. From The Netherlands or Belgium**

Send the **Dutch order form** together with your payment to our new official distribution site in The Netherlands.

# **3. From the USA**

Send us the **order form** together with

- a **personal check** or cashier's check drawn on a US bank in the amount of US\$ 36.-
- an **international money order** in the amount of US\$ 36.-
- a **check in Swiss francs** drawn on a Swiss bank (SFr. 35.- + 5.-).
- **Cash:** US\$ 36.-, **at your own risk!**
- **- New:** You can now register by **Mastercard** or **VISA**. (See Europe).

# **4. From Canada or Australia**

Send us the **order form** together with

- **a check or money order in CAN\$/AUS\$** in the amount of CAN\$/AUS\$ 44.-**+**\$6.-S&H (drawn on a Canadian / Australian bank)
- the same amount in cash, at your own risk.
- **New:** You can now register by **Mastercard** or **VISA**. (See Europe)

# **5. On CompuServe**

- 1. In WINCIM, click on the traffic light icon and type **SWREG**. This brings you to the Software registration forum.
- 2. Choose option 2, **Register Shareware**. The price per registration is **US\$ 32.- + US\$ 5 S&H**.
- 3. In the search criteria, choose option 1, the REGISTRATION ID. The registration ID for the **English** (and international) version is **2013**.

The registration ID for the German version is 2014.

4. Make sure the displayed program description fits to Windows Commander and the **correct language**. You are prompted to enter your address and the number of copies you want. **See below for the calculation of the multiple licences discount!** You will get one Disk for each SWREG order, together with the licence to install the program on the desired number of computers.

Your CompuServe account will then be charged with the registration fee, and we'll be noticed of your registration. Please allow at least 2 weeks for delivery.

## **IMPORTANT: If you want your company name in the title bar, you must enter an X and a ":" in front of the company name, e.g. X:MYCOMPANY. Otherwise, your name will appear in the title bar!!!**

**Calculation of the discount for multiple licences (CompuServe SWREG):** You normally need to fill in a smaller number of licences than you actually need! First, calculate the cost for the desired amount of licences in Swiss francs (Use table on the order form). Multiply the result with 0.9 to get the amount in US\$. Multiply by 1,177 (CompuServe fees). Divide the result by 37.- (price per single licence on CIS) and round up to the next integer number. The resulting number must be given to SWREG.

#### **Example**: You want **25 licences of Windows Commander**

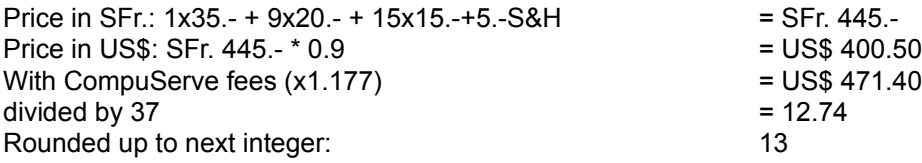

**You would have to pay for only 13 licences to get 25. CompuServe will bill you for 13x37=\$US 481.-. If you have questions (or the calculation is too complicated for you), just send E-Mail to my CIS ID 100332,1175. For large quantities, it is much cheaper to send a cheque!**

# **Info-ZIP programmers**

This is a partial list of contributors to Info-ZIP UnZip and the code upon which it is based. Others have also contributed, and if you are among them, please let us know (don't be shy!). Everyone who contributed via the Info-ZIP digest **should** now be listed here, but oversights are possible. Note also that contributors to the makefile are listed at the bottom of Makefile.

Mark Adler decryption, inflate, explode, funzip code; misc. casts Glenn Andrews MS-DOS makefiles; prototyping bugfix Joel Aycock descrip.mms bugfix Allan Bjorklund in misc.c James Birdsall extract.c bugfix; etc. Wim Bonner **original OS/2** port John Bush first full Amiga port (all utils); FileDate; etc. John Cowan mods to original match.c; other stuff? Frank da Cruz xxu.c, on which original mapname.c was based Bill Davidsen  $-q(q)$ ; mapname stuff; envargs; Xenix stuff; etc. Arjan de Vet various things, but I don't remember exactly what James Dugal ZMEM stuff; unshrink bugfix; file perms stuff; etc. Jim Dumser -z stuff; umask bugfixes; etc. Mark Edwards in mapname.c, misc.c David Feinleib Windows NT port Jeffrey Foy OS/2 stuff(?); [CP/M] Mike Freeman VMS GCC makefiles; etc. Jean-loup Gailly decryption code; ReadByte replacement; much nagging :-) Hunter Goatley VMS RUNOFF source (documentation) Steve Hanna Macintosh stuff Robert Heath Windows port (WizUnZip) Dave Heiland and new usage screen [, new documentation...?] Ron Henderson -- a bugfix Larry Jones ZMEM stuff; unimplod bugfix; etc. Kjetil J{\o}rgenson ln/copy misc\_.c Makefile bugfix Bob Kemp NOTINT16 rewrite (byte arrays instead of structs) J. Kercheval filmatch.c, on which match.c is based Paul Kienitz continuing general Amiga porting; Aztec C support David Kirschbaum mapname port; general-purpose meddling; Python jokes Alvin Koh Borland C++ bugfixes Bo Kullmar -z code; bugfixes: umask, do\_string, BSD time; etc. Johnny Lee Macintosh port; Mac resource fork stuff; Win3.1 port Hogan Long Borland preprocessor bugfix Warner Losh in misc.c Igor Mandrichenko vms.c; many improvements and VMS modifications Fulvio Marino revised UnZip and ZipInfo man pages Carl Mascott original Unix port Rafal Maszkowski Convex unzip.h fixes Gene McManus -o code Joe Meadows file.c, on which VMSmunch.c (timestamps) was based Jason Merrill Sequent patches Walter Moore VM/CMS port...someday...maybe NIIMI Satoshi Human68k port Mike O'Carroll early OS/2 stuff Humberto Ortiz-Zuazaga Linux port; permissions bugfix; missing declarations Rafael Pappalardo Convex CRYPT bugfix; useful Convex information Keith Petersen former Info-ZIP list maintainer
Piet W. Plomp nice fix for msc dos Makefile target Antonio Querubin, Jr. descrip.mms (VMS makefile) David Robinson fix for MSC 6.0 stat() bug Greg Roelofs UnZip maintainer; ZipInfo; orig VMS port; (see History) Kai Uwe Rommel "real" OS/2 port; bugfixes; etc. Steve Salisbury CountryInfo bugfix; variable INBUFSIZ Georg Sassen Amiga DICE compiler port Jon Saxton date formats Hugh Schmidt VMS stuff Martin Schulz Atari port, symlinks bugfix Charles Scripter various bug reports and bugfixes Chris Seaman Unix time stuff Richard Seay MS-DOS Quick C makefile Alex Sergejew file\_io.c bugfix; stat() bugfix; Down Under jokes :-) Fred Smith Coherent 4.0 fix Samuel H. Smith original unzip code (Pascal and C) for MS-DOS Cliff Stanford file\_io.c umask bug Onno van der Linden SCO optimization bugfix; etc. Jim Van Zandt one of original man pages Antoine Verheijen MTS/EBCDIC stuff; FILENAME\_MAX stuff; Mac fixes; etc. Rich Wales former Info-ZIP moderator and zip guy; MKS stuff Frank Wancho TOPS-20 port Paul Wells original Amiga port for SAS/C and Lattice C (?) Mark Wright Netware 3.11 NLM port

# **Settings in the file wincmd.ini**

Please note: most settings in Wincmd.ini can also be changed from dialog boxes. Very few settings can only be changed directly, either because they are not meant for the end user, or they are only a workaround to a specific problem.

**[Configuration]** General settings Aligned extension=1 File extension is shown left aligned Allowed= Allowed drives -> restrict drive access! Example: Allowed=cde AltSearch=0 Search with 0=CTRL+ALT, 1=ALT or 2=letter only CountMarked=1 1: Count files in subdirs before copying/ deleting to allow a second percent bar, and when selecting with spacebar 0: Do not count files (faster) DriveTipDelay=0 Delay in milliseconds, until descriptions for the drives in the drive combo box are shown (default  $= 0$ ) Editor=notepad.exe Default editor for F4 FirstLang=0 First time wincmd is run -> ask for language FirstTime=0 First time wincmd is run -> display release notes FirstTimeUnpack=0 First time "Unpack all" -> hint to press ENTER on file FirstTimeZIP=0 First time packing/unpacking -> Packer dialog Language= 
Language library used (WCMD\_DEU.DLL etc.) MarkDirectories=0 Also select directories (with +) Netwarebugfix=0 1: do NOT rename files on remote drive Noreread=AB Do not reread these drives Onlyonce=0 Start only one instance of Wincmd SaveCommands=1 Save command lines when closing wincmd (1/0) Savepath=1 Save current paths when closing wincmd (1/0) Savepanels=1 Save settings when closing wincmd (1/0) ShowCentury=1 Show century of the date in the file lists (1/0) ShowHiddenSystem=0 1=Show hidden/system files Showicons=2 Icons: 0=no, 1=default, 2=all ShowEXEandLNKicons=1 Show Icons for EXE and LNK files (only 32-bit version, slow) SizeCheck=1 Check if there is enough disk space on target before copying Small83names=1 Show old style names (8 name and 3 extension) lowercase like explorer (1/0) SortDirsByName=1 Always sort directories by name (1/0) TestIfSharedDir=1 Test if a directory is shared in network -> show with a hand under the icon (32 bit only) (1/0) Tips=3 Tooltips 1=for buttons, 2=for drives, 3=both ToolTipDelay=500 Delay in milliseconds, until descriptions for the buttons in the button bar are shown (default  $= 500$ ) Tree=0 Show tree 1=unsorted, 0=sorted by name uselongnames=1 Use long filenames on Windows NT/95 (1/0) UseRightButton=1 Use 1=right/0=left mouse button to select UseTrash=1 Use Recycle Bin in Windows 95/NT if available and enabled Version= Version of Wincmd (not always changed) Viewer=none Default viewer for ALT+F3 or none Viewertype=1 0=Internal/current file 1=marked 2=external **[1024x768 (10x20)]** Resolution-dependent data x= x-position of Wincmd y= y-position dx= Width dy= Height

Fontsize=8 Font size Fontname=Helv Font

path=D:\TPW\ Last active directory negative Sortorder=0 Reversed sort order

MarkColor=255 Selection color CursorColor=8421504 Cursor color

InternalUnzip=1 Use internal unzip InternalUnari=1 The same for ARJ InternalUnlzh=1 The same for LHA

ZIP=c:\utils\zip\pkzip.exe Path/filename for pkzip UnZIP=c:\utils\zip\pkunzip.exe Path/filename for pkunzip ARJ=c:\utils\arj\arj.exe Path/filename for ARJ LHA=c:\utils\lha\lha.exe Path/filename for LHA RAR=c:\utils\rar\rar.exe Path/filename for RAR UC2=c:\utils\uc2\uc.exe Path/filename for UC2 LastUsedPacker=1 Last packer used ZIPDirectoryOfFile=1 Pack paths with the files ZIPRecurseSubdirs=1 Pack directories in directories

Divider=500 Position of window devider in permille (0..1000) FontWeight=700 Font weight (400=normal, 700=bold) Fontsizewindow= Font size for the rest of the main window FontnameWindow= Font for the rest of the main window FontWeightWindow= Font weight for the rest of the main window Iconsize=10 Icon size for 16-bit version (in points) Iconsize32=16 Icon size for 32-bit version (in pixels) maximized=0 0=normal, 1=maximal size

**[left]** Left window (same for right window) ShowAllDetails=1 0=only file names, 1=all data, 2=tree show=1 1=all, 2=only programs, 3=user defined sortorder=0 Sort by 0=name, 1=extension, 2=size, 3=date, 4=unsorted userspec=\*.wav User defined wildcards

**[Colors]** Color settings for main window InverseCursor=0 Display cursor as a solid box (1) BackColor=16777215 Background color (rgb: r+256\*g\*65536\*b) ForeColor=-1 Foreground color (-1=default) CursorText=16777215 Cursor text color (only for solid cursor)

**[Layout]** The entries below this title determine which part of the wincmd user interface is shown. All entries can be changed in the main configuration dialog.

**[Packer]** Everything concerning packers ZIPlikeDirectory=1 Treat packed files like directories InternalZIP=1 Use internal ZIP packer InternalZipRate=6 **Pack rate for internal ZIP packer (0=no compression, 1=fastest,** 9=best) InternalzipTemp=c:\temp Temporary path for internal ZIP packer UnZIPOverwrite=0 Always overwrite when unpacking ExtractPathInZIP=1 Also unpack paths stored with files VerifyZIP=1 1=test ZIP file after packing, 0=do not test  $zipnt=0$  Use Info-zip for NT  $(0 = no, 1 = Zip-NT 2.0.1$  (patched by wincmd), 2 = unrecognised version) ZipSetDateToNewest=0 When packing with the internal ZIP packer, set the date of the

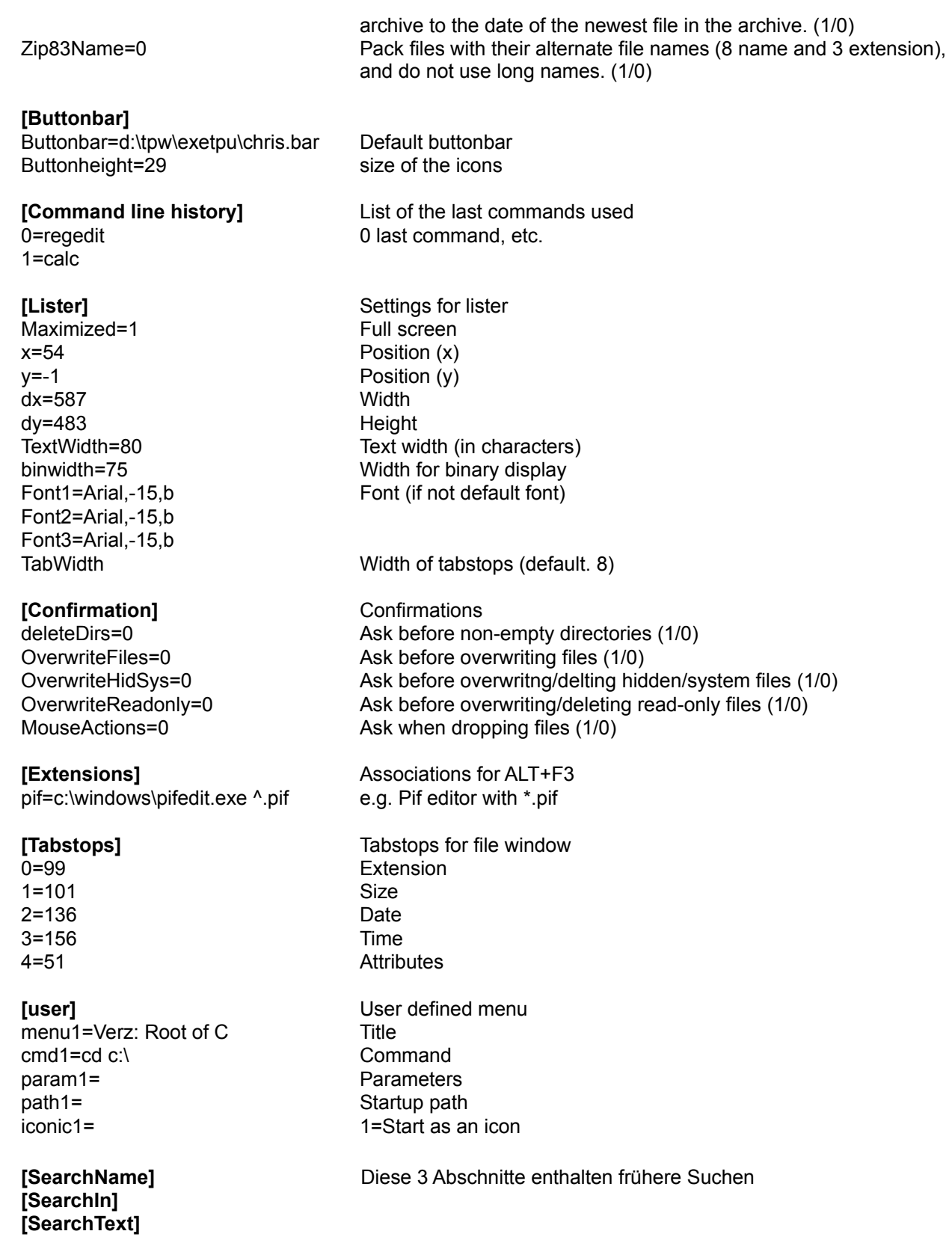

# **Keyboard layout**

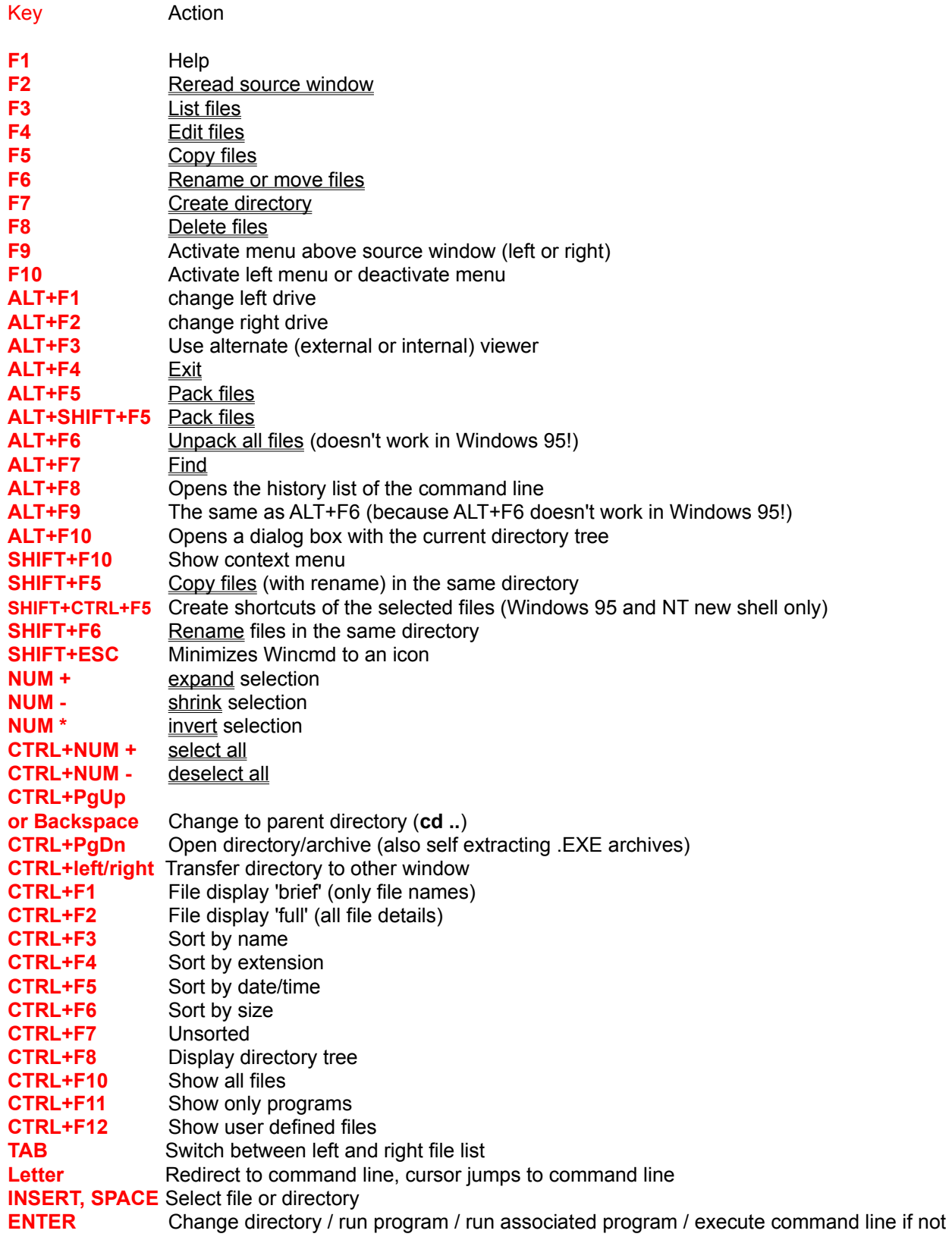

empty. If the source directory shows the contents of an archive, further information on the packed file is given.

**SHIFT+ENTER** 1. Runs command line / program under cursor with preceding command /c and leave the program's window open. Only works if NOCLOSE.PIF is in your Windows directory! 2. With ZIP files: use alternative choice of these (as chosen in Packer config): (Treat archives like directories <-> call associated program, i.e. winzip or quinzip)

## **ALT+SHIFT+ENTER**

- If the cursor stands on a directory, the contents of all directories in the current directory are counted. The sizes of the directories are then shown in the "full" view instead of the string <DIR>.
- **CTRL+I** Switch to target directory
- **CTRL+U** Exchange directories
- **CTRL+Q** Quick view panel instead of file window
- **CTRL+R** Reread source directory
- **CTRL+C** (32 bit) Copy files to clipboard
- **CTRL+X** (32 bit) Cut files to clipboard
- **CTRL+V** (32 bit) Paste from clipboard to current dir.

## **ALTGR+Letter(s) or**

## **CTRL+ALT+Letter(s)**

Quick search for a file name (starting with specified letters) in the current directory

**Other keys:** See **command line** 

# **Software Licence / Copyright**

## **Software Licence**

Please read the following lines carefully before using this software. If you disagree with any of the following, you are not allowed to use this program. You MUST then delete it immediately.

## **Shareware-version**

You have the right to test this program for a period of one month. You are allowed to copy this Sharewareversion (and ONLY the Shareware version) and give it to any other person, as long as it is not modified in any way. Under modifications is understood the changing, adding or removing of any files of this package without the author's written permission. You are NOT allowed to pack this program together with a commercial program or a book. Shareware dealers are allowed to sell the Shareware version for a small fee (around SFr./US\$ 10.-). You are encouraged to put this program on as many BBS systems as possible. The distribution on CD-ROM is also permitted, as long as the original files are not changed in any way. Please contact me if you want to distribute the program with a different installation program, changed files etc.

Use of this software after the trial period of one month is in violation of international Copyright law! It is also unfair to the author, who has spent hundreds of hours developing this program.

## **Registration**

This program is neither freeware nor public domain. Use after the 30 day trial period requires registration. The registration fee is only SFr. 35.-+5.-S&H (\$ 36.- US personal cheque or cash including handling fees) for a personal licence. See How to register for details on registration and support.

## **Registered version (personal licence)**

The registered version may be installed on as many computers as desired, as long as it is ONLY running on one at any one time (I.e. one installation at home and one at the office used by the same person). The usage by multiple people at the same time (on multiple computers) requires additional licences.

## **Multiple licences (additional licences)**

Multiple licences allow an institution, company or school to install the program on multiple computers or on a server. It must be guaranteed that the program does not run on more machines at the same time than there are licences purchased. All licences are issued to the same (company) name, which appears in the program's title bar. Additional licences cost SFr. 20.- for the 2nd to 10th licence, etc. (see Registration for an international order form). For larger amounts than 1000 please contact the author. Each additional licence also allows a single user to use the program at home.

## **Liability**

We try to keep our software as bug-free as possible. But it's a general rule (Murphy's), that no software ever is error free, and the number of errors increases with the complexity of the program. That's why we cannot guarantee that this software will run in every environment, on any Windows compatible machine, together with any other application, without producing errors. Any liability for damage of any sort is hereby denied. In any case, the liability is limited to the registration fee.

Please test this program with non-critical data. We cannot guarantee the safety of your data. Especially new operating systems like Windows NT or OS/2 can cause trouble. Should you detect errors before registration, you accept them if you register. Any description of bugs will be accepted, but we cannot guarantee that we will be able to correct them.

### **Development of Windows Commander**

Windows Commander 3.0 was written utilizing Borland Delphi 1.0 (16 bit) and 2.0 (32 bit) (© 1993-96 by Borland International). The Drag&Drop-algorithms, especially the undocumented parts, were found in the very good book "Undocumented Windows", Andrew Schulman, Addison Wesley 1991. The DPMIhandling for setting the volume label was taken from the book "Turbo Pascal für Windows - Object Windows", A. Ertl/R. Machholz, Sybex 1992. Only the algorithms were taken and rewritten in Pascal. The idea for the screen layout was taken from DCC, a Norton Commander (© Symantec) clone. All code from the German issue WinDOS was removed and rewritten for Copyright reasons. The ARJ and LHA code was translated by Mart Heubels (WinCAT PRO) and myself from public C sources to Pascal. A free unpacking DLL is available upon request. The internal ZIP packer is based on Zlib by Jean-loup Gailly. The C sources are available on the Internet, on the same server as ZIP-NT. MD5 Implementation provided by Greg Carter, CRYPTOCard Corporation.

Many thanks go to Austin Basso and James Morris for correcting the English help file and to Thierry Charles and Thomas Zehnder for correcting the French version.

Many thanks also to the translators of the foreign language versions:

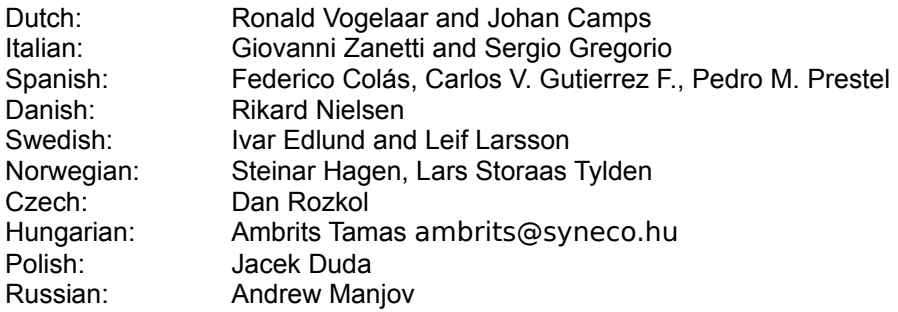

All mentioned Trademarks and Copyrights belong to their respective owners.

Legal domicile is **Bern, Switzerland**.

## **F3: List file contents**

Select the files you want to list and press **F3**. The built in file viewer (called **lister**) then shows the selected files, or the file under the cursor (as configured). By holding down the SHIFT key and pressing **F3**, you select the alternative method (i.e. view selected files when the default is the file under the cursor). In **lister**, you can switch from file to file (when viewing multiple files) by pressing **n**, **ESC** closes **lister** and returns to Windows Commander. You can also configure Windows Commander to show the files with an external viewer of your choice.

With **ALT** you can switch between external and internal viewer, and with **SHIFT** between one and multiple files (multiple only with internal viewer).

If the source directory shows the contents of an archive, you will be asked if you really want to unpack and view the marked files. The files are then unpacked to the directory determined by the environment variable **temp**. You can set it in your **autoexec.bat**, for example **set temp=c:\windows\temp**. If this does not exist, Windows Commander's program directory is used. A subdirectory \\$wc is created, where all temporary files are stored. When Windows Commander is closed, this directory is removed (provided it is empty).

## **Lister: Edit menu:**

**Copy as text:** Copies the text selected with the mouse to the clipboard. All end of string signs (#0) are converted to blanks (#32). **Find:** Allows to search for a string from the current position forward. The option "**whole words only**" allows to search for words but not parts of words ('man' will only find 'man', but not 'manager'). the option "**Case sensitive**" respects the case of the specified words. A search can also be started by pressing **F7**. If a string is found, lister scrolls to the line where it is found and shows the string inverted. **Find next:** Continues a search. The current search string is stored both in Wincmd and in Lister for future searches. Key: **F5** or **SHIFT+F7**.

# **Lister: File menu**

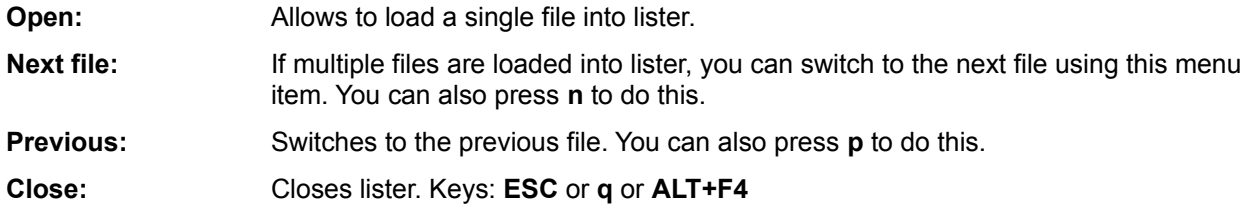

# **Lister: Menu item xxx%:**

This menu item shows the current file position in percent. The location of the **last line** on screen is shown. A click on this menu item allows to jump directly to a specific position.

# **Lister: Options menu:**

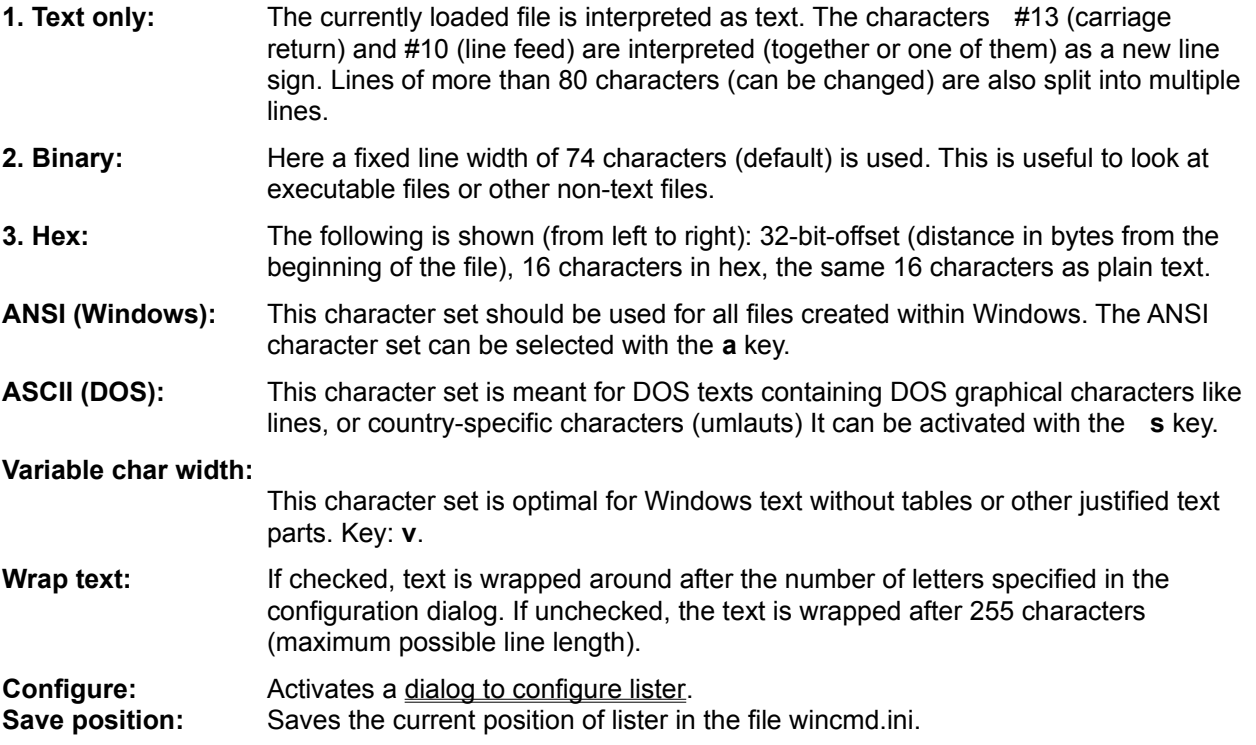

## **Local menus**

Windows Commander offers local menus (context menus) for several interface elements. All these menus can be opened through a right mouse click:

- In the file windows you can reach the local menus also by pressing **SHIFT+F10**. If the right mouse button is used to select files you can reach the right click menu by holding down the button a bit longer (about 1 second).

New in Windows 95: With the commands *Copy* and *Cut* the selected files can be copied/moved through the clipboard. You can simply choose *paste* in the context menu of the target path.

- The button bar also contains a local menu to edit or delete single buttons.
- In Windows 95 and Windows NT 4.0 you can get a local menu for the current path and directory by right clicking on the path name and the drive list/drive button, respectively.

## **Menu file layout:**

A menu file is a normal text file which describes the main menu. If you want to change the main menu by hand, you should save it with a different name, **otherwise it will be overwritten with your next update!!!**

- Every submenu starts with the command **POPUP**, followed by the title of the submenu **in double quotation marks** (**"**). Popup Menus can have submenus themselves. In the title, a letter with a & in front of it will be underlined and can be jumped at with **ALT+Letter**. Example for a popup menu:

## **POPUP "&Files"**

- A menu item is defined as follows: After the command **MENUITEM** follows the text of the item in **double quotation marks**, then a **comma**, and finally the identifier for the menu command. A list with all identifiers can be found in **wincmd.inc**. Wincmd uses this file to translate identifiers to numbers. You should open this file with notepad and print if you plan to change the main menu. In the menu item text, the characters **\t** will be converted to a tabstop. Example for a menu item:

## **MENUITEM "&Pack...\tALT+F5", cm\_PackFiles**

- With the command **MENUITEM SEPARATOR** you can add a horizontal line.
- Every POPUP menu ends with the command **END\_POPUP**. Example:

**POPUP "&Files" MENUITEM "&Change attributes...", cm\_SetAttrib MENUITEM "&Pack...\tALT+F5", cm\_PackFiles MENUITEM SEPARATOR POPUP "&More commands" MENUITEM "&Associate...", cm\_associate MENUITEM "&Calculate occupied space...", cm\_GetFileSpace END\_POPUP END\_POPUP**

## **Special commands:**

- With the command **STARTMENU** you insert the menu **Starter** at the actual position in the **main menu bar**.
- With the command **HELP\_BREAK** you insert a break in the main menu. After that break, all menus will be right adjusted. Note: STARTMENU cannot follow directly after HELP\_BREAK!

## **Identifiers:**

All identifiers start with the letters **cm\_** (abbr. for command). Identifiers which start with **cm\_src** act upon the source directory. Identifiers with **cm\_left** act on the left, with **cm\_right** on the right directory window.

Only identifiers which are in **wincmd.inc** can be used! You can also directly specify the numbers given in wincmd.inc. However, the file wincmd.inc **must be present** at runtime if you want to use an external menu.

# **Mark groups of files**

5 menu items, used to select and unselect files: Select group Unselect group Select all Unslect all Invert selection

See **Selecting files** 

## **Mark newer, hide same**

Compares the contents of the source and destination directory. Files which are the same are hidden, (they are only hidden to the user, they are **NOT** deleted!) Of the differing files, only the **newer** are selected. Files missing in one directory are also marked in the other.

## **Menu: Commands**

CD-tree <u>Search</u> <u>Volume label...</u> System information

Run DOS

Network connections Disconnect network drives Share directory Unshare directory

Source<->Target Target=Source

# **Menu: Files**

Change attributes <u>Pack</u> Unpack specific files <u>Test archives</u> Associate with... Properties Calculate occupied space... **Print** 

**Quit** 

# **Menu: Mark**

Menu entries to mark files

Compare directories Mark newer, hide same

# **Menu Show**

<u>Brief</u> <u>Full</u> <u>Tree</u> Quick view

<u>All files</u> Programs \*.\* <u>Custom ...</u>

Name Extension Time <u>Size</u> Unsorted

Reversed order

## **The menu bar**

The menu bar can now be changed by the user! Just select **Change main menu** from the start menu.

With the menus **Show** (or Left and Right in old style menu) you can set some options for the current file window, such as the sort order or the type of the displayed files. In the menu **Files** you find some additional file commands. In the menu **Commands** you can start further actions which cannot reached with the function keys, such as starting DOS or finding files. The menu **Configuration** allows to configure Wincmd to your needs.

You can place any commands in the menu **Start**. It is possible to pass the file under the cursor as the actual parameter.

Finally, the menu **Help** allows starting the on-line help and an about box.

# **Menu: Configuration**

**Options** Change button bar Save position

# **Menu: Start**

You can place your favourite applications in this menu . Start them automatically with the file under the cursor. See also

Dialog box "Change start menu"

You can also change the main menu. See Dialog box "Change main menu"

# **Network connections**

If a network supported by Windows is installed, this menu option opens a dialog box to connect network drives. This dialog does not belong to Wincmd, but is specific to the network. The corresponding menu option is only shown if such a network is present.

See also **Disconnect network drives** 

# **Number of selected files**

Below the file window the amount of disk space of the selected files is shown. Behind this, the disk space occupied by ALL files in the file window is shown. The number of marked and the total number of files are also shown.

# **Order form** (See also: **Software licence** and **How to register**)

Please send this form together with your payment to the following address:

C. Ghisler & Co. Lindenmattstr. 60 CH-3065 Bolligen **SWITZERLAND** 

See How to register for details on registration and support and other ways to register (CIS etc.).

**Order:** (price valid through December 1997, all prices Swiss Francs!)

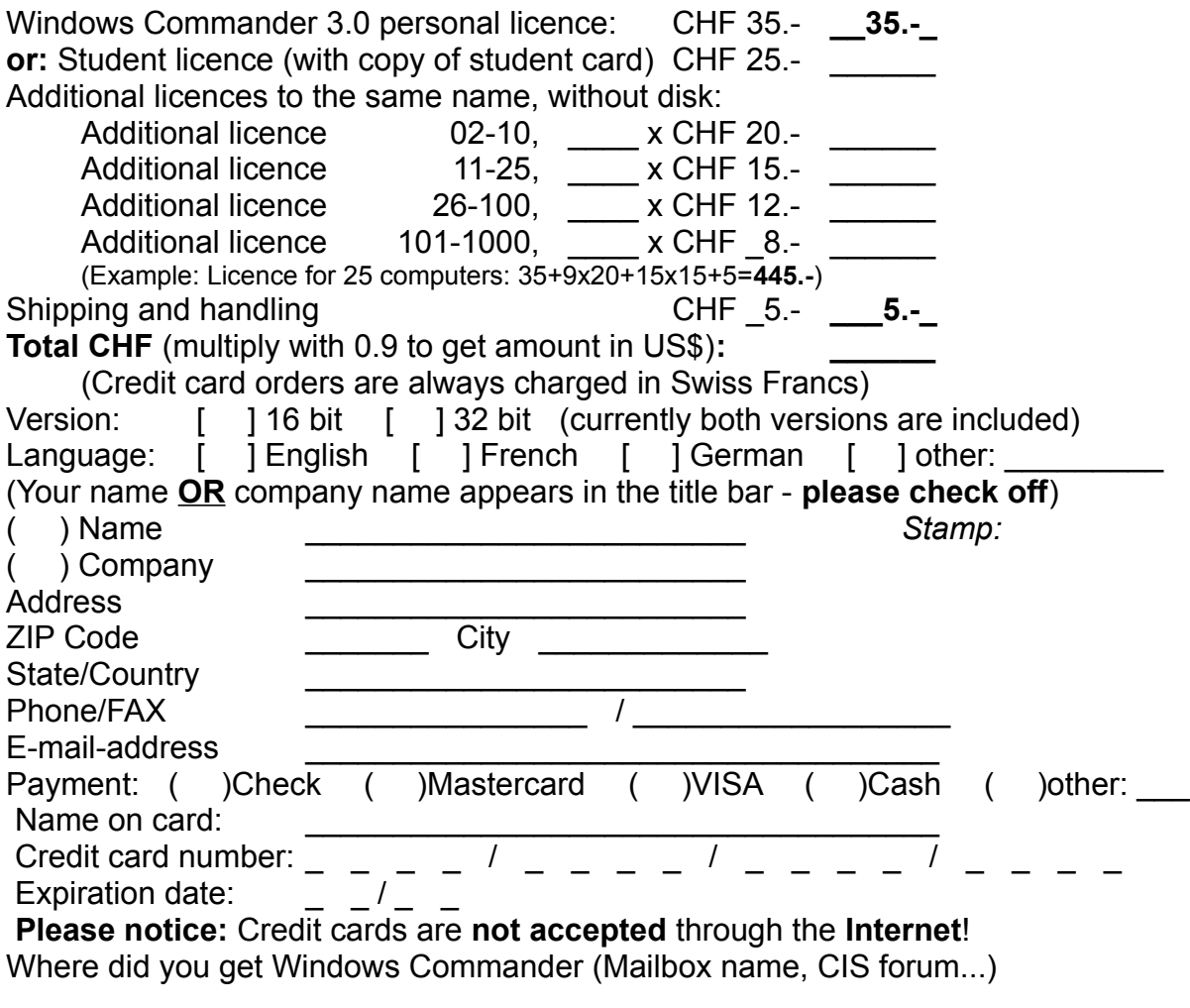

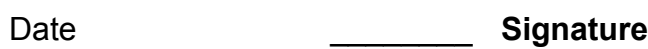

#### ====================================================================

## **Windows Commander Registratieformulier voor Nederland en België**

Please use the International order form for all other countries!

=====================================================================

Nederlandse en Belgische gebruikers van Windows Commander kunnen met dit formulier de geregistreerde versie bestellen. Druk het af, vul het in, en stuur het gelijktijdig of tezamen met uw betaling naar:

# **CopyCats Software & Services Postbus 1088**

#### **1700 BB Heerhugowaard Tel. +31 (0)72 5745993 Fax: +31 (0)72 5726559 Nederland E-mail copycats@compuserve.com**

Door registratie van Windows Commander wordt u legaal gebruiker. U ontvangt direkt van de auteur de nieuwste versie op disk (u krijgt van CopyCats een factuur/orderbevestiging) met een Quick Reference Card met alle belangrijke commando's en toets-combinaties, en uw persoonlijke registratiecode waarmee u shareware updates van Windows Commander omzet in de geregistreerde versie. De geregistreerde versie werkt ook in het Nederlands, en ondersteunt Win95-features zoals lange bestandsnamen.

#### *Ja! Ik wil geregistreerd gebruiker van Windows Commander worden. Stuur mij:*

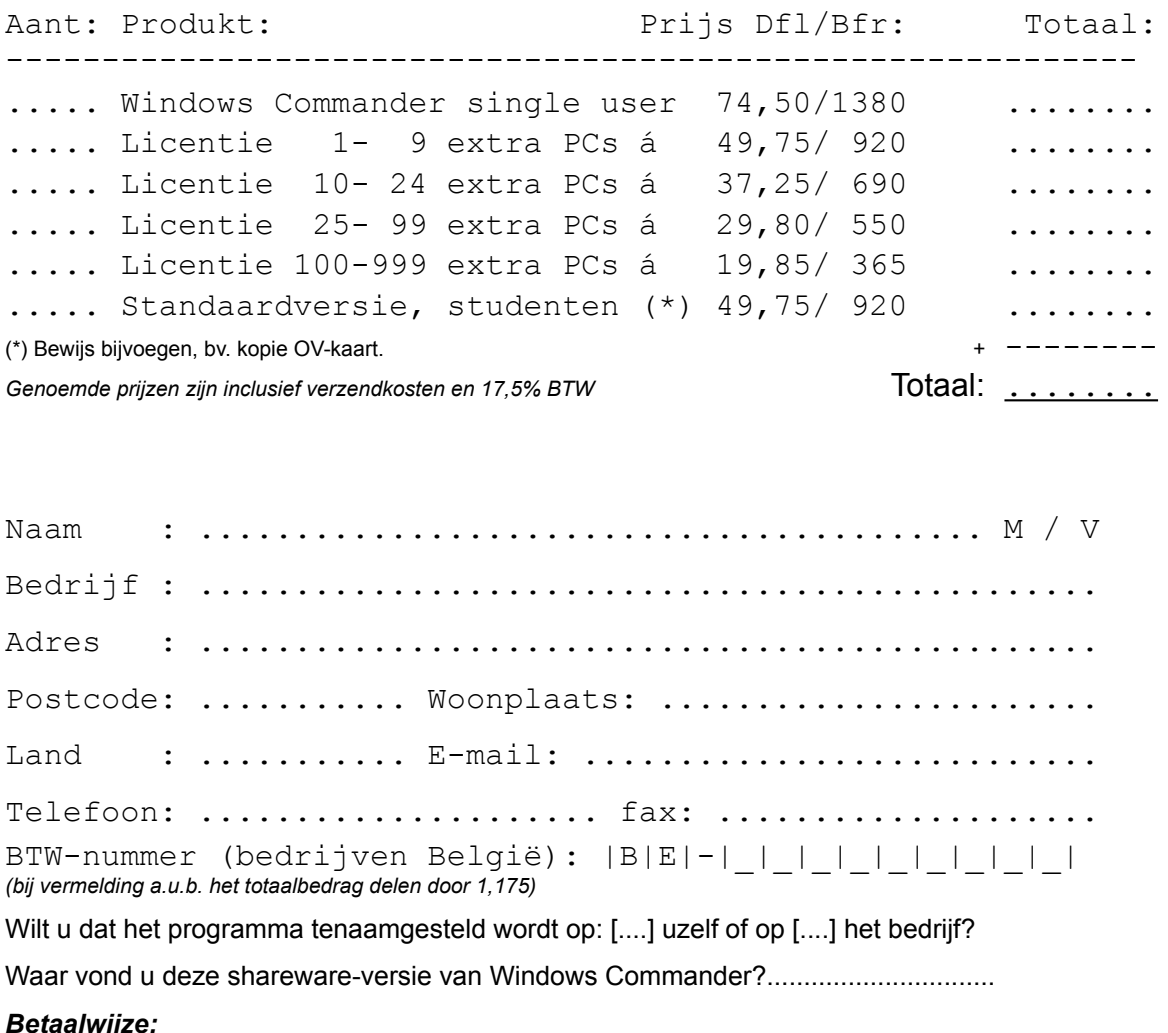

[ ] NL+B: Bijgesloten cheque of betaalkaart *Datum, Handtekening:* [ ] NL: Overmaking naar Postbank 43.28.577 [ ] B: Overmaking Postrekening 000-1656064-80 [ ] NL+B: Op rekening (Overheid/Bedrijven) ....................

*CopyCats Software & Services is sinds 1992 actief als Nederlands vertegenwoordiger van diverse professionele shareware-*

*producenten. U kunt bij CopyCats o.a. terecht voor BarClock, Boxer, CAD/DRAW, Cool Edit, Integrity Master, PKZIP, Rosenthal UnInstall, SmartDraw Pro, Space Hound, Thumbs Plus, Windows Commander en WinZip. ======================== Dank u voor uw registratie! ========================*

## **Pack**

Allows packing of the selected files with one of the packers **pkZIP**, **ARJ**, **LHA**, **RAR** and **UC2**. Select the files and directories you want to pack and choose *pack* from the menu *Commands*. When you press **SHIFT** while selecting this menu item, the files will be moved (packed and deleted).

This will open a **Dialog box** to select the packing parameters.

**Important:** In the dialog box you must now specify the **name of the packer** (zip, arj, lha, rar or uc2) with a double point between packer and file name, **otherwise the files will be copied!!!**

**Hint:** To unpack the packed files, simply double click on an archive. This opens the archive and shows its contents. You can then copy the files to the desired directory.

## **Print**

Allows printing of one selected file. This only works if the file is associated with a program **for printing**. For files which are not associated with a program **for printing**, you must load them into an editor and print from there.

If the source directory shows the contents of an archive, this function is not available.

# **Quick view**

This command opens a small lister window inside Windows Commander instead of one of the file panes. Shortcut key is CTRL+Q The window can be removed by choosing another drive in that window, or by pressing CTRL+Q a second time.

Quick view is very limited in this version of Wincmd. In fact it's exactly the same code as standalone lister, so all shortcut keys from lister can be used in quick view too.

# **Quit**

This menu item closes Windows Commander and saves the current settings in wincmd.ini.

# **Our address is:**

C. Ghisler & Co. Lindenmattstr. 60 CH-3065 Bolligen **SWITZERLAND** 

**Order form**

## **F6: Rename / Move**

This command permits the renaming of files and whole directories in the source directory, and can be used to move them to different directories or even to different drives. You can also move (pack & delete) files into archives.

Select the files and/or directories you want to rename or move, then press F6. If you only want to rename a file in place, press **SHIFT+F6** instead. This will open an inplace edit window around the file to be renamed.

**F6** opens a dialog box where you can type the target path and a file mask. As a default, the path of the target window is presented. If you do not specify a target directory, the source directory is assumed, i.e. you rename the files. If you do not specify a file mask, the file name is not changed. Additionally, you can choose the target directory with the directory tree by pressing the tree button. See also **copy (F5)**.

If the source directory shows the contents of an archive, this function is unavailable.

# **F2: Reread source directory**

Press **F2** (no mouse equivalent). This causes the source window (with the thick frame around it) to be reread. Another key combination for the same action is **CTRL+R.**

This procedure should be used after a floppy disk change to update the contents of the window.
## **Run DOS**

Starts the DOS command processor (the DOS prompt), the program where the environment variable COMSPEC points to. Normally, this is COMMAND.COM, but can also be 4DOS. DOS will start in the current source directory.

### **Selecting files**

To select files, simply click on them with your mouse or move to them with the cursor keys and press **insert**. If in the configuration dialog you chose to use the right mouse button, your left mouse button just moves the cursor. You have to use the right mouse button for selecting items. If you select a directory using the **space bar**, the total amount of space used by this directory is shown.

### **Select multiple consecutive files**

Click on the first file to be selected with the correct mouse button (as selected in configuration), press and hold down the shift key and click on the last file you want to select. With the right mouse button selected, you can click and drag over the files you want to select.

#### **Select / unselect files of special types**

Press the **+** (or **-**) **key** of the numerical block on your keyboard or select one of the selection options (*Select/Unselect group*) from the menu *Mark*. Then type the desired file type (for example \*.txt)

#### **Select all / no files**

Press CTRL and the + (or -) key on the numerical block of your keyboard or choose *Select all/Unselect all* from the menu *Mark*.

### **Invert selection**

This option will mark all files in the source directory which were not marked and unmarks the previously marked files. This is especially useful after comparing directories. Press the **\* key** on the numerical block of your keyboard.

## **Share directory**

If Windows for Workgroups or Windows NT is installed, this menu option allows to share the directory under the cursor with other computers. The function works the same as in Windows file manager. To share the root directory (**c:\**), you can switch to tree view. Shared directories are shown with a hand below their icon. In Windows 95 you can find the Share/Unshare function in the "properties" dialog, which you get by pressing **CTRL+ENTER**.

See also Unshare directory

### **Show directory tree**

The option **Tree** shows the directory tree. This includes all directories and subdirectories of the current drive. After reading the directory structure, the tree is saved in the file **treeinfo.wc** in the root directory of the drive. Only this file is changed when you add and delete directories. This is much faster than rescanning the whole tree each time.

If you select tree in the **left menu**, the tree is scanned with the **right drive**, (the drive shown in the right directory).

If you added or deleted directories with an external program, you must rescan the tree by pressing **F2** or **CTRL+R**.

# **Show files of type**

These options select which files are shown:

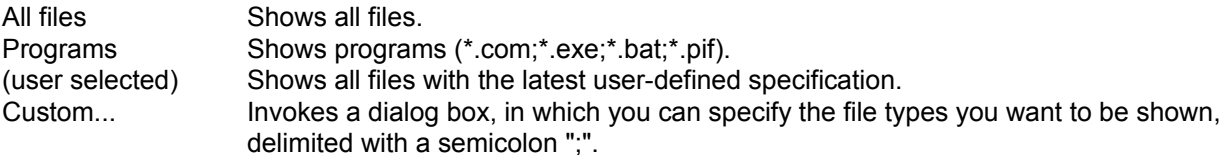

### **Sort**

Sorts the files in the corresponding directory using a selected file property:

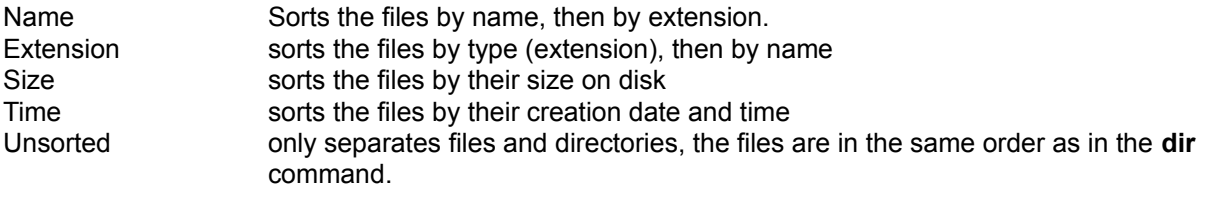

Reversed order sorts backwards, i.e. Z to A, the largest to smallest, youngest to oldest

**Hint**: With the sort orders *Name* and *Extension* the files are automatically sorted in alphabetically ascending order, with *Size* and *Time* in descending order, since these combinations are the most used.

# **Source directory**

The two list boxes in Windows Commander each show the contents of a directory. The one surrounded by a frame holds the **source directory**. This list box reacts to keyboard input like the cursor keys or the ENTER key.

# **Source<->Target**

Exchanges the contents of the left and right file Windows. Settings like sort order are retained.

Shortcut is **CTRL+U**

# **System information**

Opens a **Dialog box** with a variety of system information on your hard- and software.

# **Tabstop header**

The tabstop header allows sorting of the file list by name, extension, size, and date by clicking on the appropriate header. Clicking a second time on the same header reverses the order. A small arrow to the left of the header text shows the sort direction. The tabstop header also allows to move the tabstop positions of the file list. You must select **Configuration** - Save position to save the tabstop positions after changing them.

# **Target directory**

This is the directory to which files are copied/moved. The directory you specify must exist (You must create it before copying). **..** or **\** are also accepted as the target directory, and relate to the **source** directory. If no target is specified, the **source** directory is assumed.

# **Target=Source**

Changes the target path to the current source path.

With the shortcut **CTRL+left/right arrow** the directory or archive under the cursor can be opened in the other file window. If no directory/archive is under the cursor this shortcut works like **Target=Source**.

## **Test archives**

This option will test all selected archives by unpacking them to memory and calculating the CRC checksum. Wincmd will show a message if the CRC doesn't agree with the checksum stored in the archive, or any other error occurs.

the shortcut for this function is **ALT+SHIFT+F9**.

### **The internal file lister (F3)**

The integrated file lister allows to view files of any size in text, binary or hex format. It keeps only a small part of the file in memory, the rest is automatically loaded when scrolling through the text. If you open the viewer with multiple files, (see **Configuration - Edit / View**), you can switch from one file to the next/previous using the keys **n** (next) and **p** (previous file).You can use the cursor keys and **Home**, **End**, **PgUp** and **PgDn** to scroll trough the text. Alternatively you can use your mouse. You can open as many file viewers as you want (and your memory can hold). All file viewers are closed when Wincmd terminates.

Description of lister's menu:

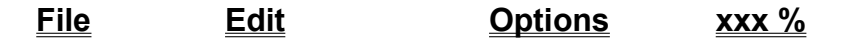

## **Unpack specific files**

Allows the unpacking of all or specific files from the archive under the cursor bar or from an open archive. Move the cursor bar to a valid archive and choose *Unpack all files* from the menu *Commands* or press **ALT+F9**.

This will open a Dialog box to choose a target directory. Afterwards you can enter wildcards (like \*.doc \*.txt) to specify which files to unpack. If you want to unpack a file containing spaces, you must put the file name in double quotes, e.g. **"Letter to Mr. Smith.doc"**.

**Hint:** To unpack only a few files, simply double click on the archive. This opens the archive and shows its contents. You can then copy the files to the desired directory with **F5** - copy.

### **Unshare directory**

If Windows for Workgroups or Windows NT is installed, this menu option allows to unshare the directory under the cursor, i.e. block external access to this directory. The function works the same as in Windows file manager. In Windows 95 you can find the Share/Unshare function in the "properties" dialog, which you get by pressing **CTRL+ENTER**.

See also Share directory

## **Updates to Wincmd 3.0 from a previous version**

Because the old registration key scheme was hacked your key is no longer valid. The old key **wincmd.key** had a size of 128 bytes, the new key 1024 bytes. If you are a registered user of Wincmd 2.11 or earlier, you can get a new key file **for free** by e-mailing your name, address and registration number (written on your distribution disk or on the licence) to the following e-mail address:

### **newkey@ghisler.com**

If you don't have access to a modem, you can obtain the update by sending your name and address together with a check in the amount of US\$/SFr. 15.-, US\$ 15.-/SFr. 15.- cash, or Mastercard/VISA payment (NOT via Internet!) in the amount of CHF 15.- to the address below.

# **Updates**

As soon as you are registered, (until further notice) all updates are free, provided that you get the latest version yourself. Just install the new (Shareware) version over the old one. The only important thing is to keep the file **wincmd.key**. You can find the latest Shareware version on CompuServe WINSHARE, Lib 2, file name wcmd????.zip, and on the Internet: **http://www.ghisler.com**

If you don't have access to a modem, you can get the program directly from us by sending a check in the amount of US\$/SFr. 15.- or US\$ 15.-/SFr. 15.- cash, or Mastercard/VISA payment (NOT via Internet!) in the amount of CHF 15.-.

# **Bug reports**

If you find a bug in Wincmd you can report it at one of the addresses mentioned below. Please provide the following information:

- an exact description of the bug (how can it be reproduced?)
- version number and release date of Windows Commander (see Help-about Wincmd)
- Windows version
- The file wincmd.ini
- For GPFs: The error address, and if possible a drwatson.log produced by drwatson.exe (Windows 3.1) or the contents of the error box displayed by Windows 95.

# **Support**

Please first read the **FAQ** and visit our WWW page on the Internet: **http://www.ghisler.com**

If you still have questions or bug reports, you can reach me at the following addresses:

- If you're on the Internet, write to **support@ghisler.com** for technical questions, and to **sales@ghisler.com** for registration questions. This address can also be reached from Fidonet and AOL (ask your sysop!).
- On CompuServe, write to my **CIS account 100332,1175**.
- On ILINK or SWISSLINK, write to **Christian Ghisler** in the Windows conference.
- You can also write to my postal address:

C. Ghisler & Co. Lindenmattstr. 60 CH-3065 Bolligen Switzerland

- Please do NOT call me at home!

# User interface

Click on the section on which you want to have information!

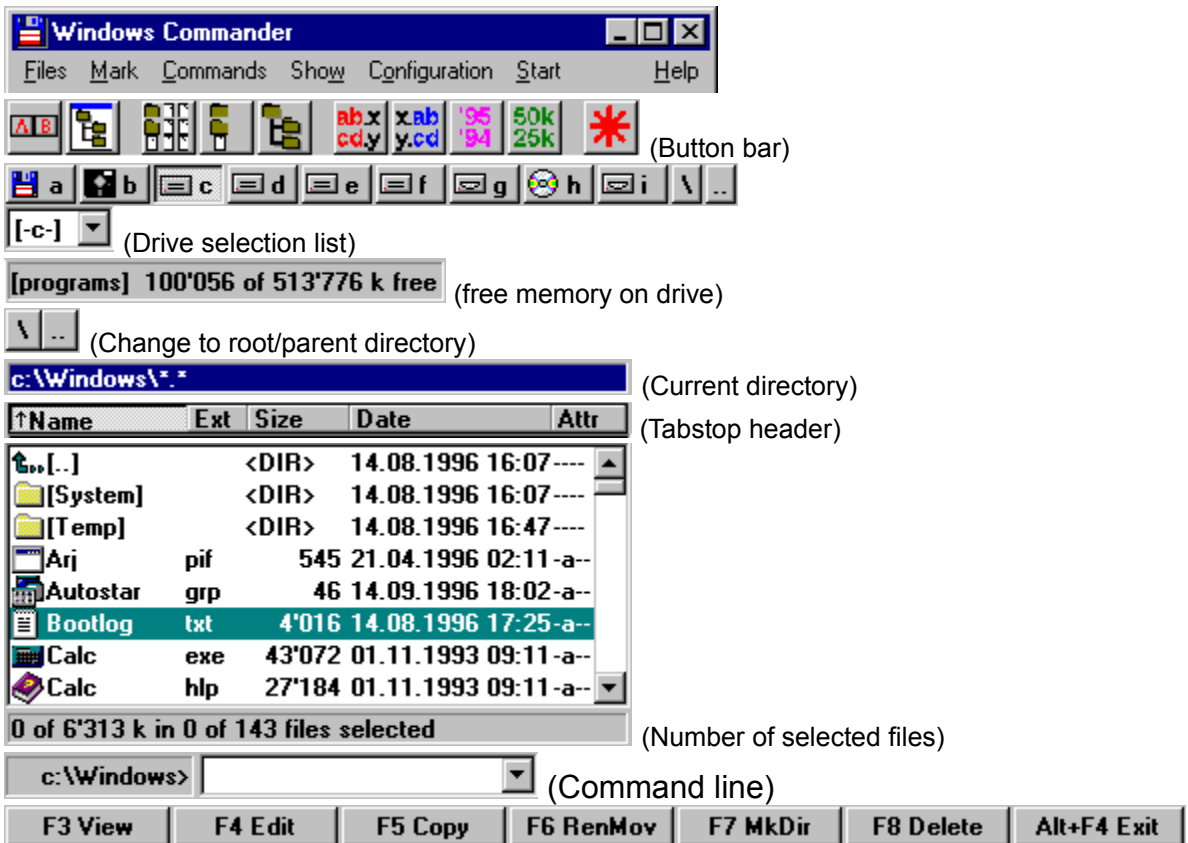

## **Properties (Version Info)**

### **If you are running Windows 95 or Windows NT 4.0 the default "Properties" dialog is shown. This dialog also shows version information if the file contains it.**

In Windows 3.1 and Windows NT 3.51 this dialog box shows several data on executable files and DLL's, if they contain the structure **VERSIONINFO** (most new Windows programs contain this data). In this structure one can find interesting data about the program or file, including a short description, product name to which the file belongs, company, version number of file and product, and the Copyright.

This dialog box can also be opened by pressing ALT+ENTER.

### **Volume label...**

Allows setting and changing the volume label of the drive shown in the source window. The actual volume label is shown to the right of the drive selection box. The volume label may contain up to 11 characters. The following characters are **NOT allowed**:

? / | | . , ; : + = < > [ ] ( ) & ^ \* " \

# **What is Info-ZIP?**

Info-ZIP is a Group of C programmers, with the goal of offering a free ZIP packer and unpacker on as many platforms as possible. With their permission, we translated parts of their code to Turbo Pascal and integrated it into Windows Commander. The condition was that we did not charge additional fees for their code and that the source code is free (see below).

The Chief contributor to the unzipping code was Mark Adler. Special thanks go to him for making it available for free!

If you can access the Internet, you can get the original c code in

ftp://ftp.uu.net/pub/archiving/zip/... [MIRRORS THE INFO-ZIP HOME SITE]

or on some simtel20 mirrors. Our code will be available in the future on some Internet hosts (look for info-unz.dll).

The ZIP packer uses the ZLIB library by Jean-loup Gailly of info-zip. I didn't convert it to pascal, but put it in the DLL wcmzip16.dll. ZLIB is available at the same site on the Internet.

# **Free unzip source code in Turbo Pascal**

If you are a Turbo Pascal programmer, you can get the source code to my unzipping unit free by proceeding as follows:

Send a **formatted** 3 1/2 inch-Disk and postage (international reply coupon: Europe SFr. 2.-, Rest of the world SFr. 3.-) to the following address:

C. Ghisler & Co. Christian Ghisler Lindenmattstr. 60 CH-3065 Bolligen **Switzerland** 

This offer is **totally independent of Windows Commander**. There is absolutely no obligation to buy! However, if you buy Wincmd, I can put the source code on the distribution disk. **You will not have to mail me a disk and reply coupon in this case!** Just make a note on the order form that you want the code.

### **What is Windows Commander?**

**Windows Commander** is a file manager for Windows™ similar to the Windows file manager WINFILE.EXE. But **Windows Commander** uses a different approach: it has two fixed windows like a well-known file manager for DOS.

Here are some key features of **Windows Commander**:

- Keyboard functions similar to the DOS original.
- Supports Drag & Drop with the mouse, including to the print manager.
- Extended copying, moving, renaming and deleting of entire trees (Enables deleting "full" directories).
- Archives are handled like subdirectories. You can easily copy files to and from archives. The appropriate archiving program is automatically called. **pkzip**, **arj**, **lha rar** and **uc2** are all supported.
- Start-menu (User-defined commands) to place your frequently used DOS or Windows programs into a drop-down menu. The actual directory and/or the file under the cursor can be delivered to the application.
- Command line for the simple starting of programs with parameters, simply by typing the program name or by pressing CTRL+ENTER or CTRL+SHIFT+ENTER.
- Enhanced search function with full text search in any files across multiple drives.
- Built in file viewer (**F3**) to view files of ANY SIZE in hex, binary or text format, using either the ASCII- (DOS) or the ANSI- (Windows) character set. The line width and font size can now be changed.
- Internal Unzip by Info-Zip, which allows unzipping without calling an external program! The source code in Turbo-Pascal **is free** and can be obtained directly from the author.
- Configurable button bar to start external programs or internal menu commands.
- Configurable main menu.
- Internal unpackers for ARJ and LZH formats.
- Internal ZIP packer, based on ZLib by Jean-loup Gailly.

### **Working with archives (ZIP, ARJ, LZH, RAR, UC2)**

### **Important note:**

Most packers do **NOT** support Win95 and WinNT long filenames! Exceptions are the internal ZIP packer built into Wincmd, Zip-NT (ftp://ftp.uu.net/pub/archiving/zip/WIN32/zip201xN.zip) and very new versions of UC2. If possible always use the internal ZIP packer! In this version Wincmd checks the created archive directly after packing to ensure that it isn't defective. This can be disabled by adding the line VerifyZip=0 to the section [Packer] in wincmd.ini.

### **What are archives?**

Archives (packed files) are normal files with the extensions **.ZIP**, **.ARJ**, **.LZH**, **.RAR**, **.UC2**. Such files contain other files in a compressed form, which takes up less disk space than uncompressed files. To access these files, they have first to be uncompressed.

### **How to produce archives?**

To pack and unpack files, you need special pack programs like **pkzip.exe**, **pkunzip.exe**, **arj.exe**, **lha.exe**, **rar.exe** and **uc.exe**. Windows Commander can act as a shell for these programs. Additionally Wincmd contains a Pkzip-compatible internal packer, which supports nearly all functions of pkzip, even the creation of multi-volume ZIP files! Only the encryption isn't supported because of the restrictive US export laws. The packer is based on Zlib by Jean-loup Gailly. The C source is freely available at the following ftp address on the Internet: ftp://ftp.uu.net/pub/archiving/zip

### **Using Windows Commander as an archiver shell**

Windows Commander can work with packed files as if they were directories. This means that you can **double click** (or press ENTER) on such an archive, and Windows Commander will show the contents of this file. All files packed into the archive are shown in a normal file window.

If a file was packed into the archive together with its path, the relevant directories are shown as normal directories. You can navigate in these directories as normal and unpack any files and even complete directories. If you want to know more about a packed file, just press ENTER to show details like full path, compression method and ratio.

#### **Packing / unpacking with Windows Commander**

#### **Unpacking**

Open the file to be unpacked in one of the file Windows (by double clicking on its filename). Change the path of the other file window to the destination where you want to put the files. In the source directory, choose the files you want to unpack. Press **F5 (copy)**. This opens the dialog for unpacking files. To unpack all files, just press **ALT+F6**. Windows Commander has built-in unpackers for ZIP, ARJ and LZH files.

### **Packing**

Choose the files you want to pack. Then choose *pack* from the menu *Commands* or press **ALT+F5***.* A dialog will appear, where you can select options for packing the files. ENTER the desired file name for the archive you want to create. After you press ENTER, the files are packed to this file.

To move (pack & delete) the selected files, press **SHIFT** while pressing **ALT+F5** or choosing *pack* from the menu.

**Important:** In the dialog box you must specify the **name of the packer** (zip, arj, lha, rar or uc2) and a double point in front of the file name, e.g. **zip:c:\test.zip**, **otherwise the files will be copied/moved normally!!!**

If you have configured Wincmd to use the internal ZIP packer you can still use the external packer (pkzip or zip-nt): Instead of **ZIP:** place the string **EXT:** (for **ext**ernal) in front of the ZIP filename! You can also force the internal ZIP packer by specifying **INT:**.

#### **Adding files to an existing archive**

If you want to add files to an existing archive, proceed as follows: open the archive file in one file window. Select the files and directories you want to add in the other window. Press **F5** to pack the selected files. This will again show the dialog for packing, pressing ENTER starts the appropriate packer.

Pressing **F6** will move (pack & delete) the selected files.

**Restriction:** You cannot add files to any subdirectory of an archive, **except** with the **internal ZIP** packer and with **UC2**. However, you can add whole directories with all their files. You can choose whether you want to save the packed files including their paths, or simply the files alone. To add files to a subdirectory with the internal packer or with Uc2 you must separate the subdirectory with a **forward slash /** , not a backslash!

**Example:** zip:c:\test.zip/this\is\a\subdir

#### **Deleting files from an archive**

Open the archive you want to delete files from by double clicking on it. Select the files and/or directories you want to delete and press **F8** to delete them.

#### **List files from an archive**

To show files with the built-in or external lister, just press **F3**. After a warning dialog box, the file is unpacked and then shown. After you close the lister, the temporary file is deleted though the original archive is not affected.

#### **Edit files from an archive**

To edit a file with the editor of your choice, just press **F4**. The file is then automatically unpacked and will be repacked into the archive if it was changed with the editor.

To edit a file with its associated program, press ENTER, then select *Unpack and Execute*. The file is then automatically unpacked. It can also be repacked if it was changed.